# **LedCenterM**軟體操作手冊

(**C-Power**)

) 本手冊主要對象為LED系統集成商、製造商,最終客戶等LED節目編輯管理人員。

# 排版說明

以下為本文檔中的特殊排版符號說明:

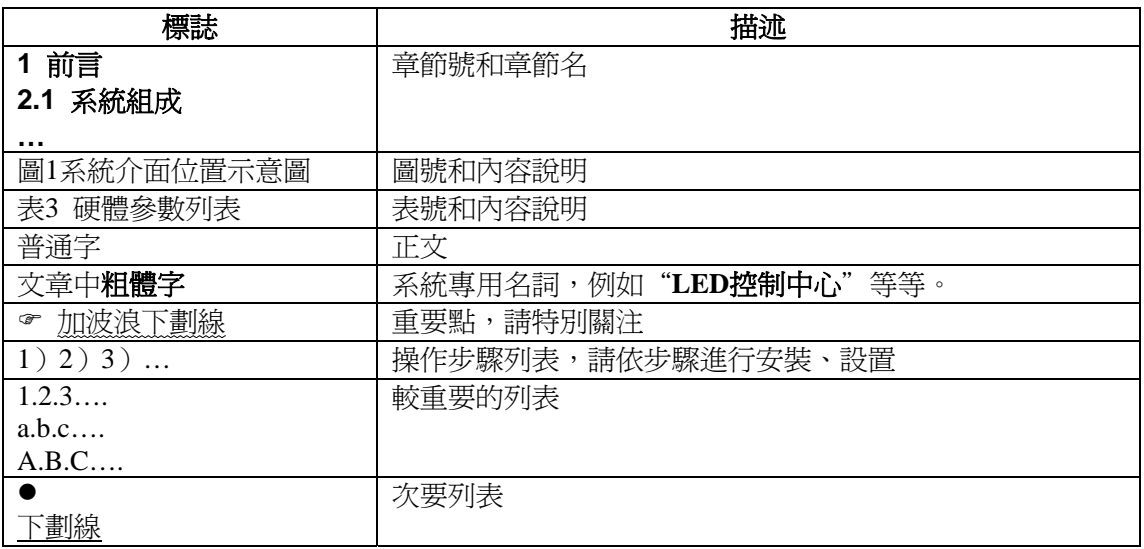

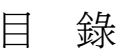

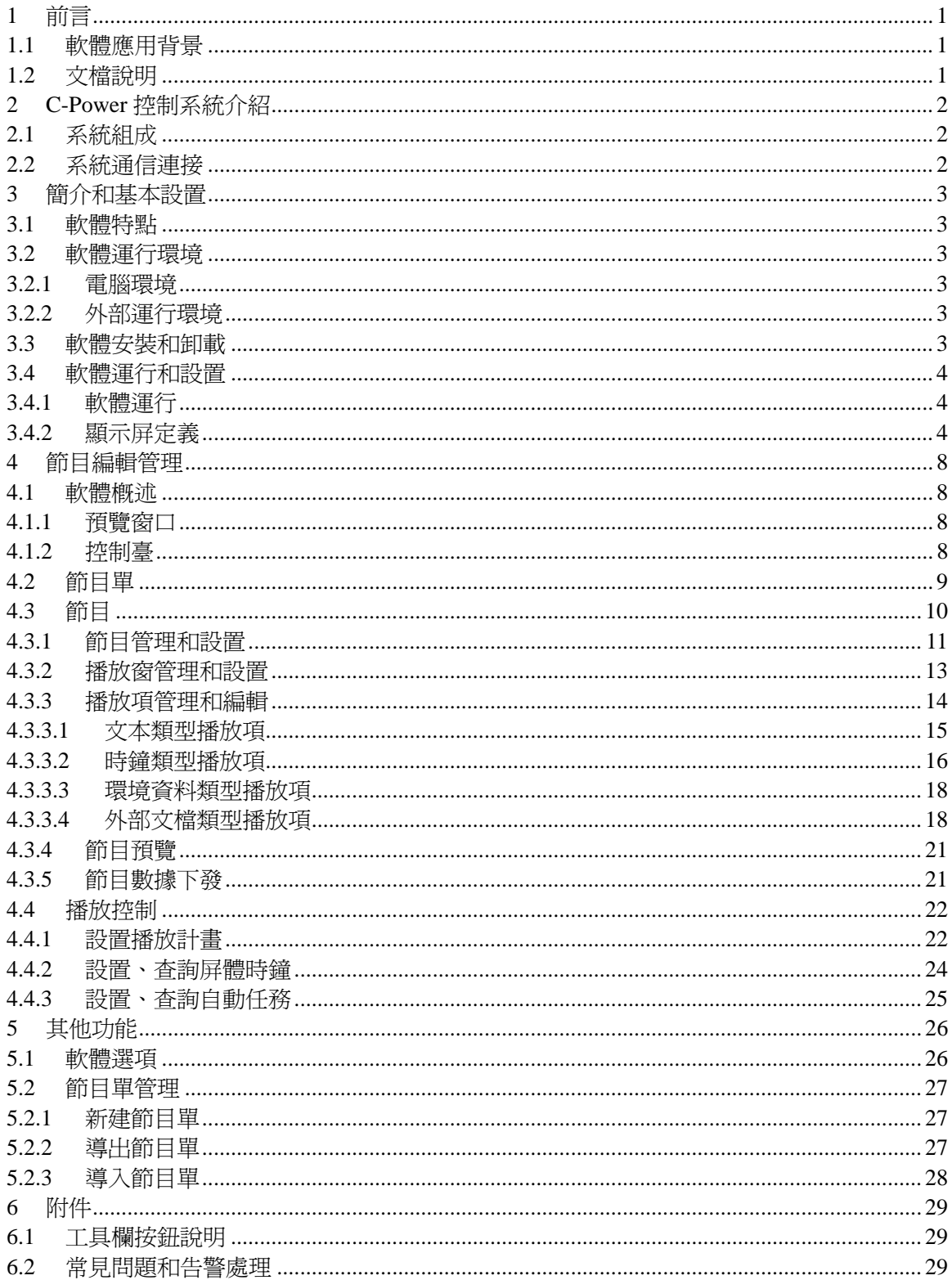

# <span id="page-3-0"></span>**1.1** 軟體應用背景

感謝您使用**LED**控制中心軟體(英文名:**LED Center**),**LED**控制中心是專業LED控 制系統配套軟體。

LedCenterM針對LED異步屏控制系統。其主要功能為:

- 支援AniView系列條屏、圖文屏控制卡節目編輯和製作。
- 支援C-Power系列灰度屏系列控制卡節目編輯和製作。
- 配套控制卡節目相關操作:節目定義、節目視窗佈局設置,各種類型的節目編輯、 節目預覽和調整、節目內容發送等等。
- 設置功能:自動任務管理、時間設置、通信口設置等等。

# **1.2** 文檔說明

<u>.</u>

本手冊以**LedCenterMV3.53[1](#page-3-1)** 版本為例,詳細介紹了使用LedCenterM軟體控制和管理 C-Power系列非同步控制系統的基本的知識和使用方法。

手冊的各部分組成如下:

- 第1章為"前言"。
- 第2章為"C-Power控制系統介紹" 。
- z 第3章為"簡介和基本設置":介紹**LedCenterM**軟體的特點,安裝、卸載、基本 設置等操作。
- 第4章為"節目編輯管理":介紹"LED控制中心"軟體節目的相關概念,C-Power 系列異步控制系統各類型節目編輯、更新的操作方法;以及播放計書、屏體時鐘、 亮度等顯示屏管理的相關內容。
- 第5章為"其他功能":介紹軟體選項、節目單高級管理等功能。
- 第6章"附件":工具欄速查表格、常見問題解決方法等。

<span id="page-3-1"></span><sup>1</sup> 軟體版本不同,在功能上可能略有差異,使用手冊時請注意。

# <span id="page-4-0"></span>**2 C-Power**控制系統介紹

# **2.1** 系統組成

C-Power系列控制系統主要由以下部分組成:

- A. 主控制板:直接控制體的節目顯示和管理功能。
- B. **LED**控制中心軟體(英文名:**LedCenter**):LED控制系統配套軟體,LedCenter 控制中心通過電腦的網口、串口與屏體主控制板相連。
- C. 其他配套附件:連接在主控制板上,實現一些特殊功能,例如:光感測器、溫度感 測器、濕度感測器等等。

# **2.2** 系統通信連接

C-Power系統通信連接支援TCP/IP方式,或者RS232以及RS485方式。

● TCP/IP方式

電腦用有線(例如網線等)或無線(例如WIFI等)方式,通過局域網或公網遠端管理 LED顯示屏。

● 串口方式

**RS232**:RS232方式下,電腦的串口可以直接與主控制板相連;LedCenterM控制中心通 過電腦的一個串口一次只能管理和控制一塊LED圖文屏。

**RS485**:RS485方式下,雷腦的串口輸出需要經過"RS232⇔RS485"轉換器,才能與主 控制板相連;但主控制板可以使用485匯流排級聯,LedCenterM控制中心軟體通過電腦 的一個串口最多可以同時管理和控制255塊LED圖文屏。

● GPRS/CDMA方式

無線GPRS/CDMA方式: 涌渦外接GPRS或CDMA涌信模組, 雷腦可涌渦手機網路遠端 管理顯示屏。

● 其他無線方式

通過外掛無線模組(RF模組或ZigBee模組),電腦可通過公用無線頻段遠端管理顯示 屏。

# <span id="page-5-0"></span>**3** 簡介和基本設置

# **3.1** 軟體特點

LedCenterM V353版本的<u>主要功能特點<sup>[1](#page-5-1)</sup>:</u>

- 支援C-Power系列控制系統。
- C-Power5200 / C-Power5000系統支援RGB全彩256級灰階顯示。
- C-Power4200 / C-Power4000系統支援大面積RGB全色無灰階顯示。
- 介面清晰簡潔,非專業人士也能輕易掌握節目的製作、播放和控制。
- z 軟體選單簡潔合理,有效防止誤操作。
- 選單式節目分層管理,結構清晰、管理維護便捷。
- 多節目方式, C-Power控制卡上任意多個節目。
- C-Power系統支援播放窗分割,最大10個播放窗任意分割,各視窗用不同的動作方式同 時播放。
- C-Power系統功能沂平同步系統,播放項支援動書、圖片、Word/Excel文檔、文本等多 種類型。
- 支援任意語言、任意字體、任意大小的文本節目編輯管理。
- z 支援字形檔文本節目編輯管理。
- 支援溫度顯示(硬體須外掛溫度感測器)。
- C-Power系統支援即時時鐘節目,行針時鐘、多種格式跳字時鐘顯示;可設置世界時鐘。
- z 支援指定播放計畫表,按時段播放。
- 屏體亮度支援人工、定時、自動(硬體須外掛光敏感測器)等多種方式淮行調節。

# **3.2** 軟體運行環境

- 3.2.1 電腦環境
	- 作業系統: Windows98/ME/NT/2000/XP/Vista。
- 3.2.2 外部運行環境

LED控制中心為LED顯示控制系統的配置軟體,因此必須與LED控制系統硬體部分建立通 信連接,通信連接方式有串口、網口等等,具體請參見LED控制系統安裝設置說明書。

## **3.3** 軟體安裝和卸載

<u>.</u>

安裝時請直接運行安裝光碟上的"LedCenterM\_V353.exe"檔,依照提示完成安裝。 需要卸載軟體時,運行"開始"- "所有程式"- "LedCenterM3.53"- "卸載LedCenterM"。

<span id="page-5-1"></span><sup>1</sup> 不同型號的控制卡功能上可能略有差異

## <span id="page-6-0"></span>**3.4** 軟體運行和設置

3.4.1 軟體運行

運行"開始"-"所有程式"- "LedCenterM V3.53"- "LedCenterM";或直接雙擊桌面上 的"LedCenterM"快捷方式圖示。

點擊選單欄"設置"- "語言(Language)",可切換軟體的語言,LED控制中心目前支援英 文、中文簡體、中文繁體等多種語言介面。

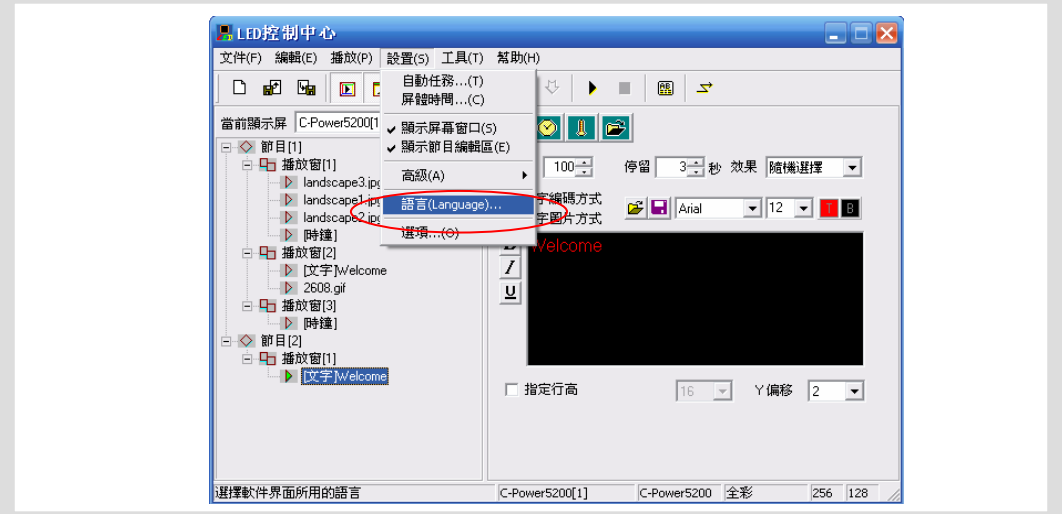

圖1 軟體語言切換

<span id="page-6-1"></span>3.4.2 顯示屏定義

軟體設置的工作就是進行"顯示屏定義"。

目的: 在軟體中定義顯示屏,目的是為顯示屏建立節目單並設置好通信方式。經過"顯示 屏定義"這一步操作,LedCenterM軟體將和顯示屏硬體通過節目單關聯起來。

#### 方法和步驟:

- 1) 點擊"設置"——"高級"——"顯示屏定義",如[圖](#page-7-0)[2](#page-7-0)所示。
- 2) 彈出如[圖](#page-7-1)[3](#page-7-1)所示的"目前已定義的顯示屏列表"窗口中,點擊"新增"按鈕。
- 3) 在彈出的許可權確認對話框中輸入密碼,彈出"顯示屏參數編輯"對話框,[如圖](#page-8-0)[4](#page-8-0)和[圖](#page-9-0) [5](#page-9-0)所示。

**COL** 

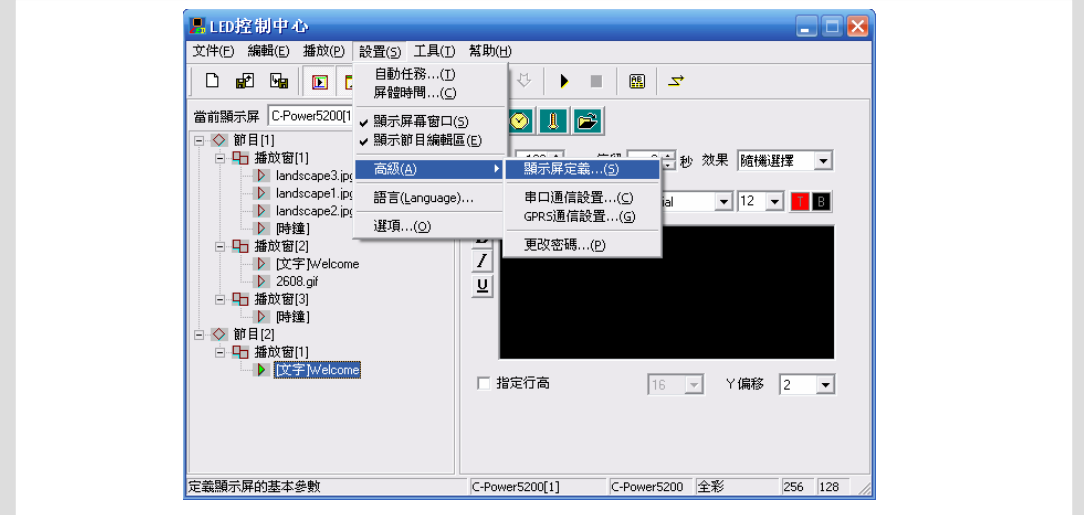

圖2 進入"顯示屏定義"

<span id="page-7-0"></span>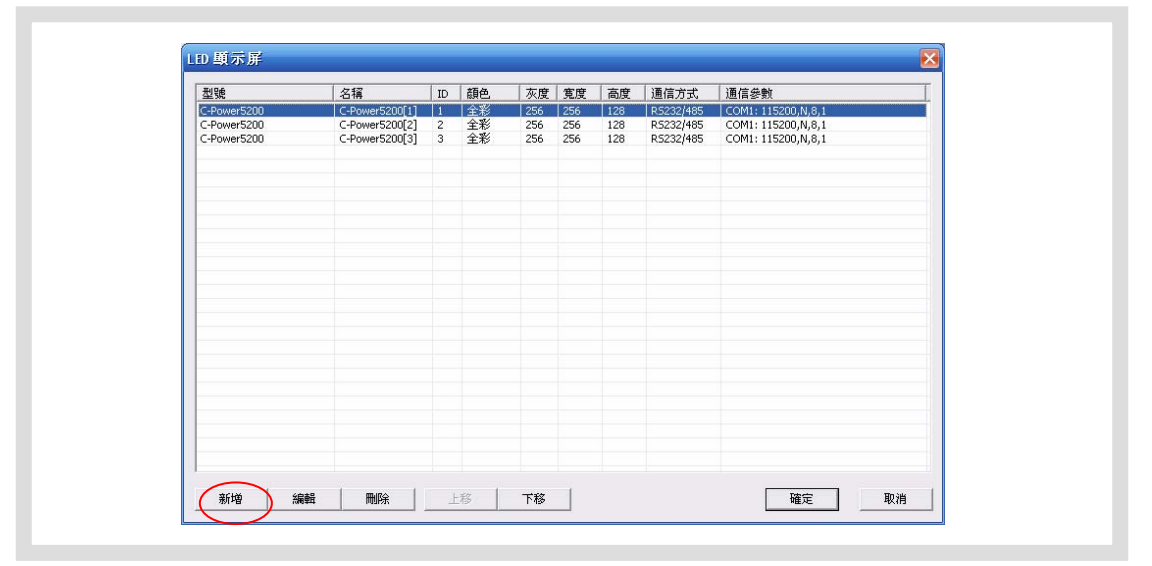

圖3 顯示屏列表窗口

- <span id="page-7-1"></span>4) 在[圖](#page-8-0)[4](#page-8-0)[和圖](#page-9-0)[5](#page-9-0)所示的"顯示屏參數編輯"對話框中,根據顯示屏控制器的實際硬體的設 置情況進行定義
	- A. 控制器型號:在對話框左側的控制器型號列表中,選擇正確的控制器型號。
	- B. 名稱:可自由命名屏體名稱,該名稱出現編輯介面上,如果沒有輸入名稱,則自 動顯示為"控制卡型號 (屏號)"。
	- C. 屏號:區分多塊顯示屏,如果只有一塊屏體,默認為1即可。
	- D. 顏色:選擇需要顯示的屏體顏色,單色或雙色或全彩。
	- E. 寬度和高度:顯示屏實際的圖元點。
	- F. 通信方式:可選擇串口方式或者GPRS/CDMA無線方式。
		- 串口方式:RS232或者RS485方式

需設定 ${\rm PC}$ 初始串口號 $^1$  $^1$ ,並設置串列傳輸速率 $^2$  $^2$ 。

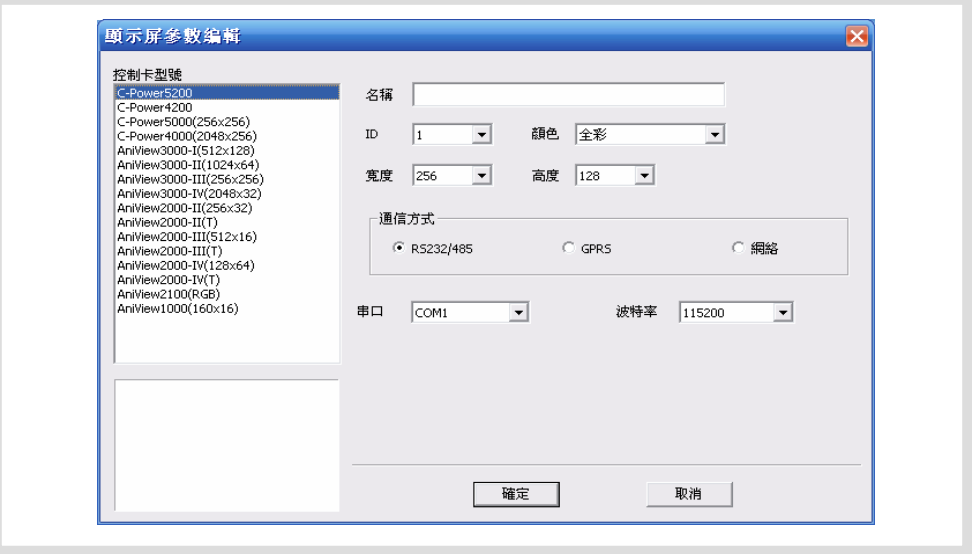

圖4 串口方式下"顯示屏參數編輯"對話框

<span id="page-8-0"></span>網路方式

通過網路介面與控制卡相連,有如下幾個設置項<sup>[3](#page-8-3)</sup>:

a. **IP**地址:控制卡的IP位址

局域網:如果是局域網、或者使用網線直接與控制卡相連,此處請直接填 入控制卡的IP位址(控制卡IP位址可以使用LedTool工具進行設置)。

公網(Internet):如果通過公網與控制卡連接,此處需填入控制卡所在閘 道(公網接入點,例如路由器端)的公網IP地址。

b. 識別碼:控制卡的IP包識別碼,防止網路上其他無關人員操作控制卡。 必須與控制卡的設置相同,控制卡只有識別碼一致時才允許控制(控制 卡的識別碼可以使用LedTool工具進行設置)。

c. 端口:網路端口

<u>.</u>

局域網:此處填入控制卡的網路端口(控制卡網路端口可以使用LedTool 工具進行設置)。

公網(Internet):此處填入控制卡的網路端口。另外,還需要在電腦和 控制卡所在的網關(公網接入點,例如路由器端)設置端口轉發,將該網路 端口分別分配給電腦和控制卡。

<span id="page-8-1"></span><sup>1</sup> PC 串口號,顯示屏定義完成後還可以通過選單項的"設置"- "高級"- "串口通信設置"隨時更改,無須重 新進入"顯示屏定義"頁面

<span id="page-8-2"></span> $^2$  控制卡串口串列傳輸速率可使用 LedTool 進行設置,詳情請參見控制卡用戶手冊。

<span id="page-8-3"></span> $^3$  控制卡 IP 位址、識別碼、端口等網路參數,可使用 LedTool 進行設置,詳情請參見控制卡用戶手冊。

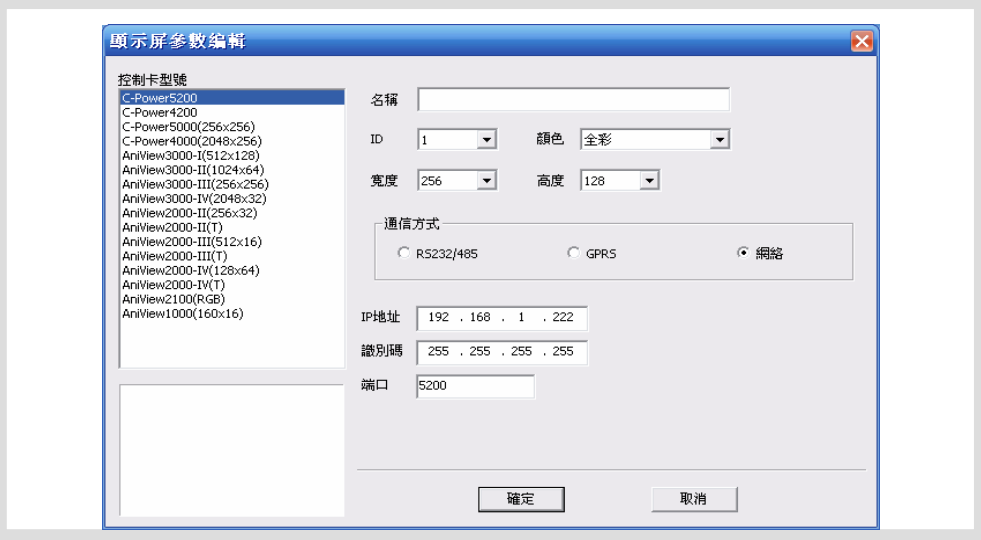

圖5 網路方式下"顯示屏參數編輯"對話框

● GPRS方式

**GPRS和CDMA方式都是通過無線網路傳送信號的方式,需要外掛GPRS或者** CDMA模組,請參看相關文檔,本文不做詳細介紹。

- <span id="page-9-0"></span>5) 軟體設置(顯示屏定義)完成後,**LED**控制中心將為每一塊屏自動建立一張節目單, 這樣屏體和軟體的映射關係設置工作完成。下面就可以進行節目的編輯和管理工作了。
	- ) 顯示屏定義工作完成後,請工程人員備份好**LED**控制中心安裝目錄下自動生成的 "screen.cfg"檔,在重新安裝軟體或者電腦時,直接將該檔覆蓋到**LED**控制中心 的安裝目錄下,軟體相關設置即可恢復,無需重新進行"**顯示屏定義**"。

# <span id="page-10-0"></span>**4** 節目編輯管理

# **4.1** 軟體概述

軟體正常運行時的介面如[圖](#page-10-1)6所示,主要由"**控制臺**"和"節目預覽視窗"兩部分組成。

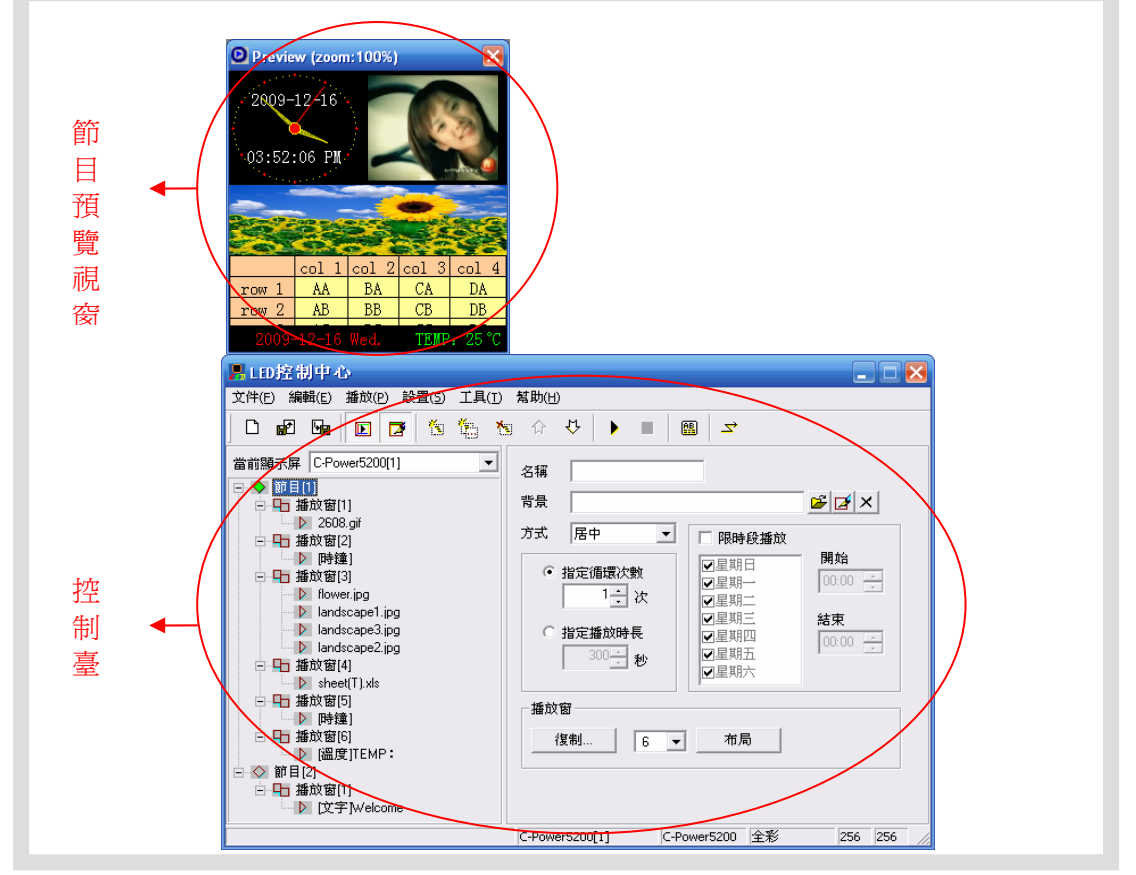

圖6 軟體運行介面組成

<span id="page-10-1"></span>4.1.1 預覽窗口

預覽視窗是LedCenterM軟體的重要組成部分,它模擬出與實際的顯示屏一致的顯示效 果,提供"所見即所得"的節目編輯介面。

- 節目整體預覽:節目編輯完成後可在預覽視窗觀察整體排版效果,參見第4.3.4章。
- | 播放窗:可在預覽視窗直觀的調整節目裏各**播放窗**的大小和位置,參見第4.3.2章。
- 播放項預覽:每個**播放項**編輯時,均可在預覽視窗預覽到實際播放效果。

為了更好的類比顯示屏,预管視窗是獨立的。預覽視窗的更多設置,請參見5.1章。

4.1.2 控制臺

節目編輯、設置、下發等操作平臺。**控制臺**如[圖](#page-11-2)7和圖[8](#page-11-2)示,由主選單、工具欄、節目編 輯區組成。

● 主選單和工具欄:工具欄中的按鈕的功能請參見第6.1章[表](#page-31-2)1。

<span id="page-11-0"></span>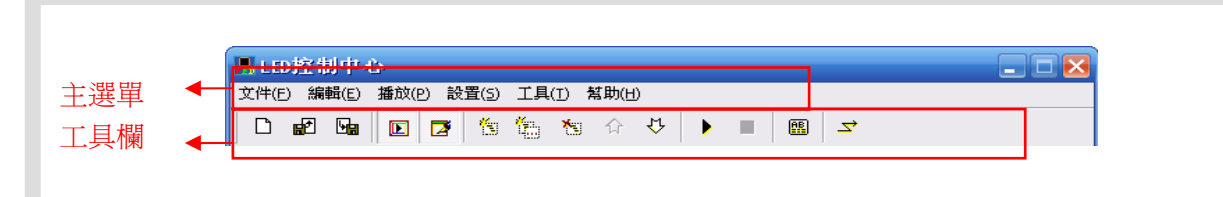

圖7 主選單和工具欄

<span id="page-11-1"></span>節目編輯區:由"節目單"區和"屬性框"兩個部分組成。在"節目單"中選中專 案後,"屬性框"將顯示該專案各項屬性,並可進行設置。

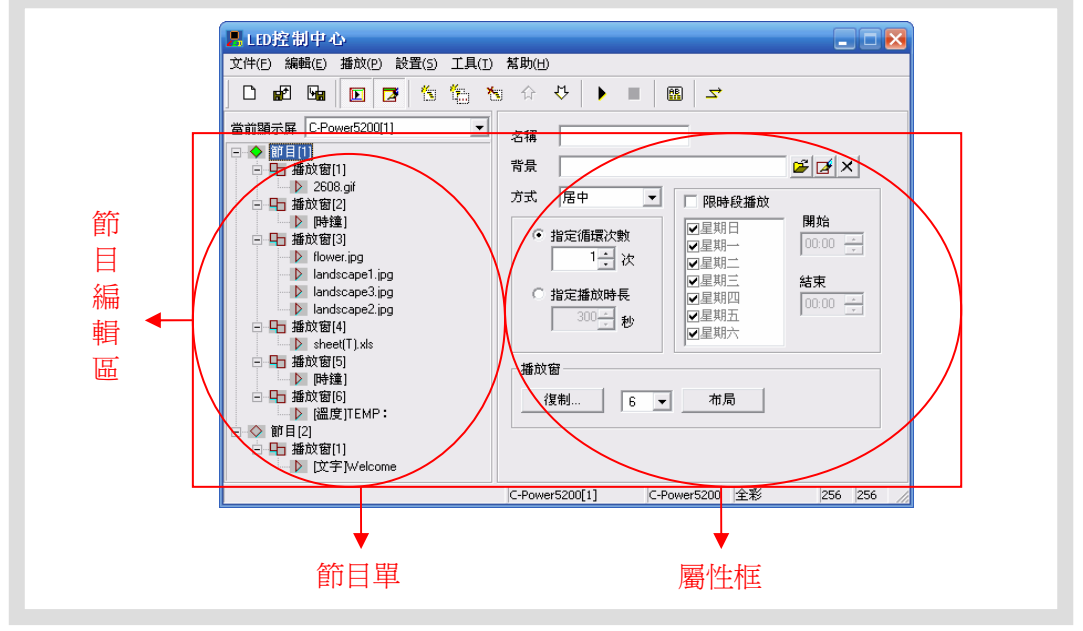

圖8 節目編輯區

# <span id="page-11-2"></span>**4.2** 節目單

完成第 [3.4.2](#page-6-1)章顯示屏定義步驟後,**LED**控制中心將為每一塊顯示屏建立一個節目單。 [如圖](#page-11-2)[8](#page-11-2)所示控制臺左側的節目單區中,就是已經編輯好的"C-Power5200 (1)"的節目單。

- 一個節目單由一個到多個節目組成。
- 多塊顯示屏體的**節目單**切換如[圖](#page-12-1)9所示。
- 軟體將自動保存每個屏體的節目單,無需每一次運行軟體時重新打開。節目單也可 以通過"導出"和"導入"功能,對當前節目單內容進行備份和恢復。

關於節目單的高級操作,請參見第5.2章。

<span id="page-12-0"></span>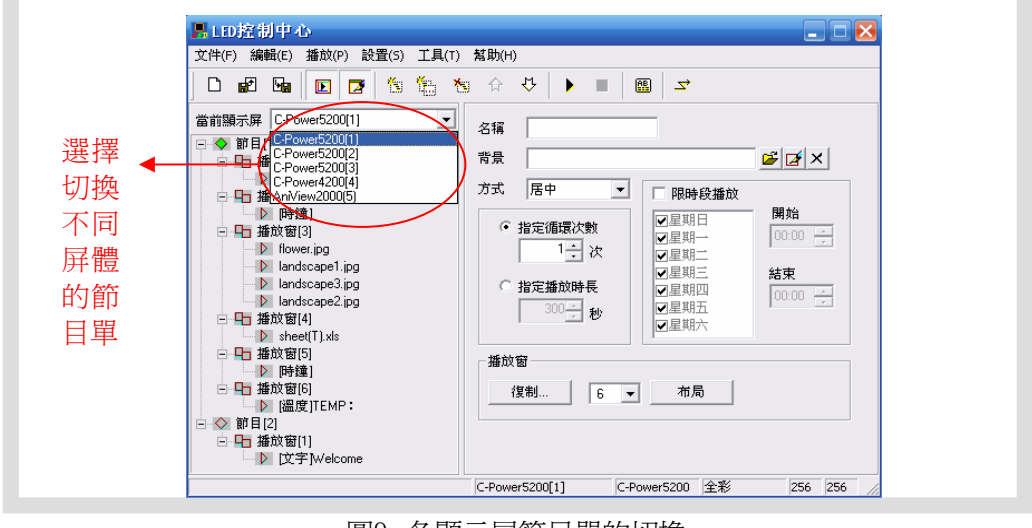

圖9 各顯示屏節目單的切換

## <span id="page-12-1"></span>**4.3** 節目

節目:需要顯示屏播放的內容,包括**播放窗**視窗佈局、不同的**播放項**等。

一個或多個節目組成一塊屏體的節目單。在節目資料量允許的情況下,C-Power控制系 統可以存儲最多512個**節目**,也就是說C-Power控制系統的**節目單**可以最多由512個**節目**組 成。同一個節目單裏每個節目的視窗佈局、內容都可以不同。

如[圖](#page-13-1)[10](#page-13-1)所示,一個完整的節目包括以下三個層次的資訊:

- 1. 節目
	- C-Power系列控制卡最多可保存512個不同的節目。
	- 節目單中,多個節目播放按照從上幸下的順序依次播放。
	- 可設置每個節目的播放時間來指定在限定的時間段裏播放。 關於節目管理的詳細說明,請參見第4.3.1章。
- 2. 播放窗
	- 每個節目可以任意分割成10個播放窗,顯示區域劃分後可實現精細顯示。
	- 每個節目下不同播放窗的內容完全獨立、同時播放。
	- 視窗位置和大小可以自由調整,甚至重疊。請注意**播放窗**分割時是否有重 疊的現象。有重疊時,視窗號小的**播放窗**的內容會被視窗號大的**播放窗**遮擋。 關於播放窗的詳細說明,請參見第4.3.2章。
- 3. 播放項
	- 每個播放窗內可設置任意多個播放項。
	- 每個播放窗下多個播放項按照從上至下的順序依次播放。
	- **播放項**類型可為:文本類型、時鐘類型、環境資料類型、外部文檔類型。 關於**播放項**的詳細說明,請參見第4.3.3章。

<span id="page-13-0"></span>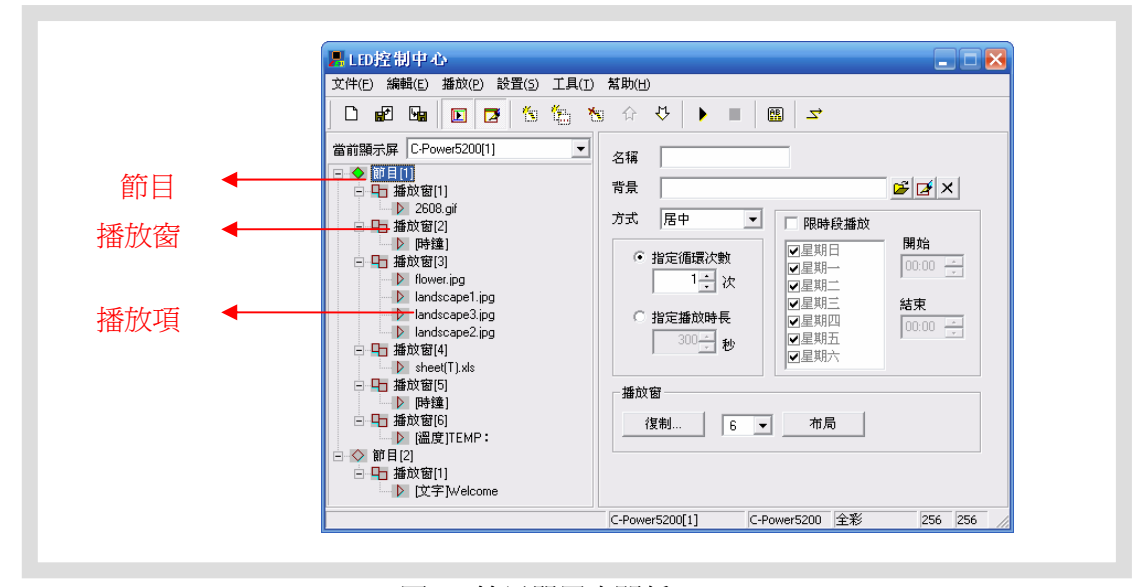

圖10 節目單層次關係

<span id="page-13-2"></span><span id="page-13-1"></span>4.3.1 節目管理和設置

#### **1.** 節目管理

方法一:在控制臺左側的節目單中,選中一個**節目**,點擊選單欄"編輯"選單下的"添 加"、"刪除"、"上移"或者"下移"即可。

方法二:點擊工具欄上的對應工具按鈕,對應關係參見[表](#page-31-2)1。

方法三(推薦):直接用右鍵點擊控制臺左側節目單的一個節目,在彈出的下拉選單 中可以實現快捷處理,如[圖](#page-13-3)[11](#page-13-3)所示。

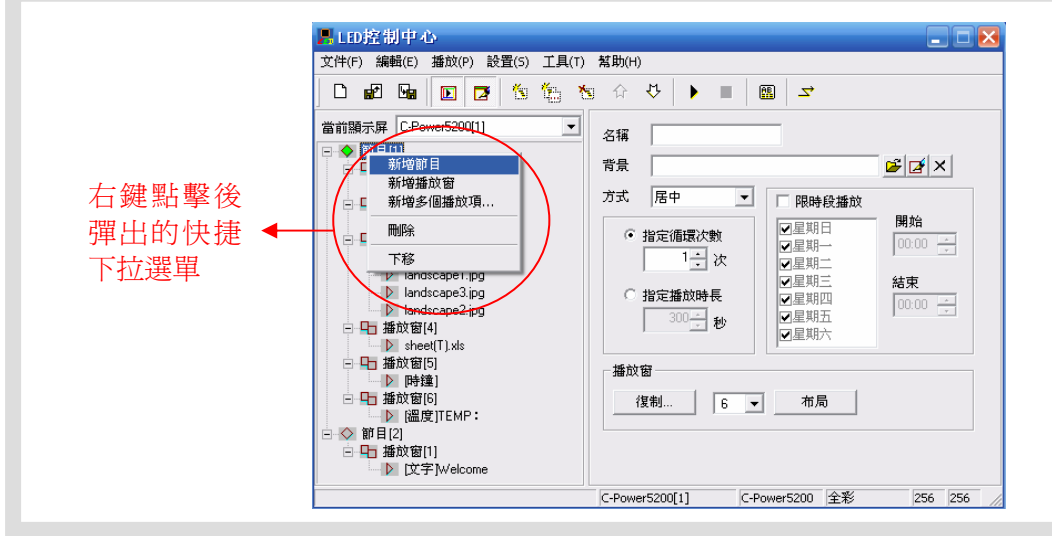

圖11 節目內容快捷管理

#### **2.** 節目設置

<span id="page-13-3"></span>在控制臺左側的節目單上選中一個**節目**項時,右邊的屬性框將顯示該節目的屬性,如[圖](#page-14-0) [12](#page-14-0)所示,可設置以下項目:

A. 名稱:可自定義節目的名稱。

B. 背景和方式:可選擇本節目的背景圖片及其鋪設方式,即在沒有播放窗覆蓋的

位置需要顯示的背景圖案。

C. 節目播放控制: 多個節目同時有效時, 將按照**節目號**從上至下依次播放, 可設 置各節目的播放次數或播放時間設置。如果只有1個節目,則該節目不斷重複迴圈播放, 不受本屬性設置的限制。

D. 限時段播放<sup>[1](#page-14-1)</sup>:如果選中"限時段播放",則本**節目**只在指定的時段內播放, 其他時間不播放;如果不選中"限時段播放",則本節目在所有時間段內都正常播放。

E. 播放窗初步設置:

<span id="page-14-0"></span>-

複製:點擊"複製"按鈕,彈出"複製節目視窗"選單,可選擇複製已有節目 的播放窗的視窗劃分方式,如圖[13](#page-15-2)所示。

播放窗個數:可直接選擇本節目的**播放窗**的個數。

佈局:點擊"佈局"按鈕,可對本節目**播放窗**的分割方式進行初步選擇。

<sup>(金)</sup> 注意:此設置能簡單設置當前節目的**播放窗**,一般給新建的節目進行初步的視 窗設置。已編輯好的節目進行此項設置可能去失已編輯好的節目資料,請謹慎 使用。詳細的**播放窗**管理和設置請參見4.3.2章。

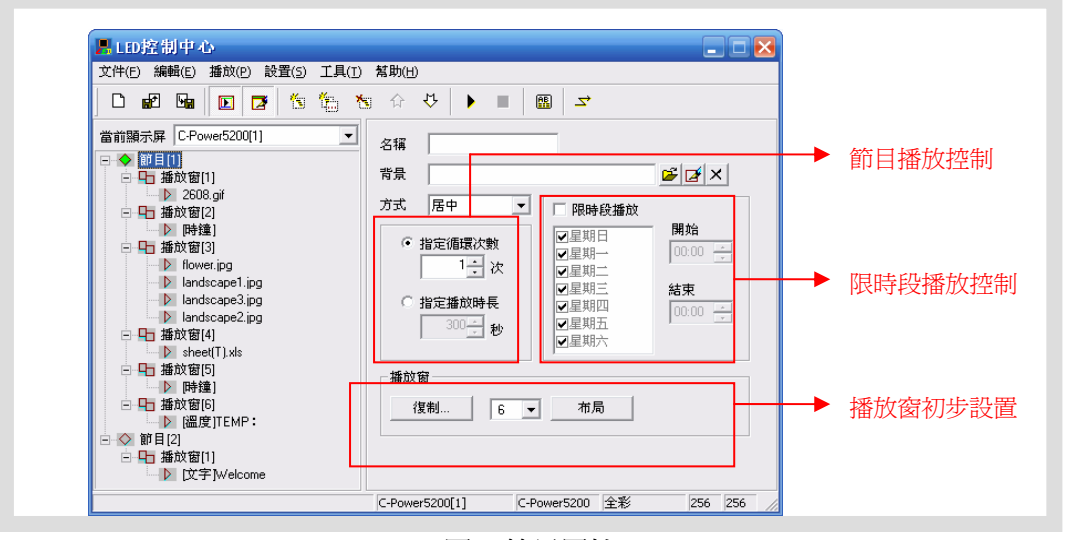

#### 圖12 節目屬性

<sup>)</sup> 注意:如果所有節目均設置了"限時段播放",而在某些時段沒有任何指定的 **節目**有效時,進入該時段後顯示屏將黑屏、無內容顯示。

<span id="page-14-1"></span> $^1$  C-Power 控制卡"播放計畫"功能 (點擊選單欄"編輯"—"播放計畫")支持更強大的播放控制,參見 第4.4.1 章。

<span id="page-15-0"></span>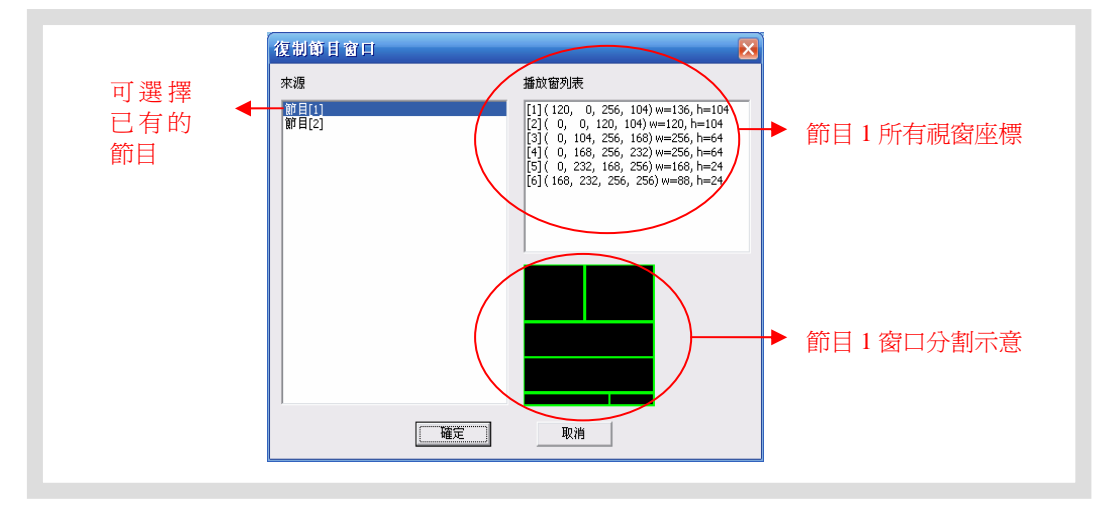

圖13 複製節目窗口

## <span id="page-15-2"></span><span id="page-15-1"></span>4.3.2 播放窗管理和設置

每個節目中,可將螢幕最大分割為10個獨立的播放窗,每個播放窗的大小和位置都可以 不同。方法如下:

#### 1. 播放窗管理

方法一:在節目設置中,可對本節目的播放窗進行初步設置,設置播放窗個數和初步 佈局,或者直接複製已有節目的視窗分割方式,參見第4.3.1章和圖[13](#page-15-2)。

方法二: 在控制臺左側的節目單中,選中一個**播放窗**項,點擊選單欄"編輯"選單下 的"添加"、"刪除"、"上移"或者"下移"即可。

方法三:點擊工具欄上的對應工具按鈕,對應關係參見[表](#page-31-2)1。

方法四(推薦):直接用右鍵點擊控制臺左側節目單的節目項或一個播放窗項,在彈 出的下拉選單中可以實現快捷處理,[如圖](#page-16-2)[14](#page-16-2)所示。

#### 2. 播放窗設置

在節目單上選中一個播放窗項時,右邊的屬性框將顯示該播放窗的屬性,如[圖](#page-16-2)[14](#page-16-2)所 示,可進行以下設置:

- A. 名稱:可自定義**播放窗**的名稱。
- B. 等待方式:當本播放窗中的所有播放項播放完成後,如果本節目的其他播放窗 內容沒有完成,可選擇本**播放窗**的等待方式為繼續"循環播放"、或者"靜 止"在最後的內容上、或者"隱藏"內容等待。
- C. 位置和大小:直接輸入播放窗的位置和大小參數。

) 播放窗直觀設置:編輯播放窗時,節目預覽視窗中將出現本節目各播放窗的映射位

<sup>&</sup>lt;sup>(@)</sup>同一個節目中,各"播放窗"的位置可<u>以重疊,重疊時視窗號大的播放窗覆蓋窗口</u> 號小的播放窗。

<span id="page-16-0"></span>置,當前播放窗邊框為亮黃色,其他播放窗邊框為綠色,如[圖](#page-16-3)15示。在螢幕視窗中 用滑鼠拖動播放窗邊框上的黑塊,可以自由調整各播放窗的位置和大小!

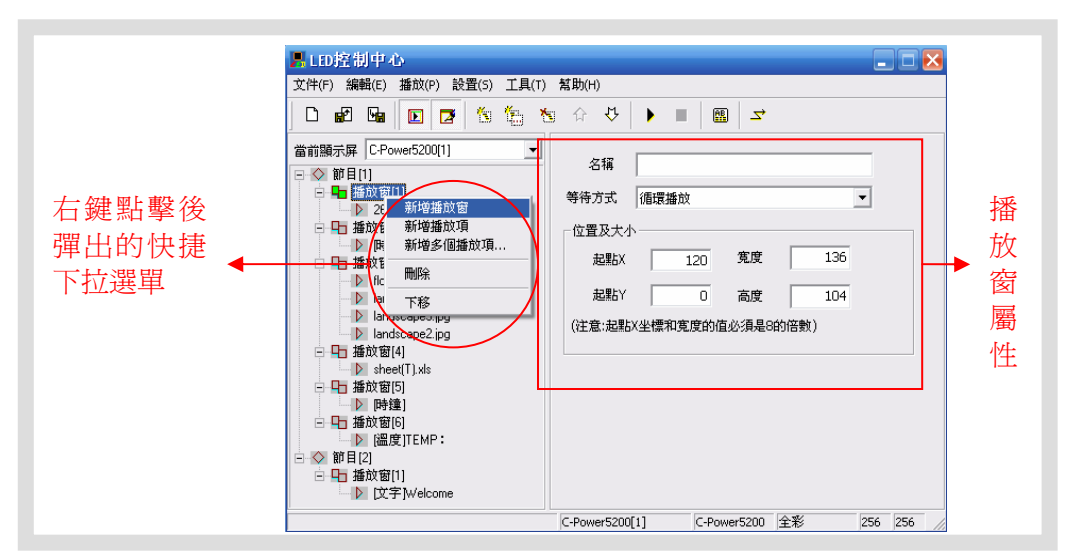

圖14 播放窗管理

<span id="page-16-2"></span>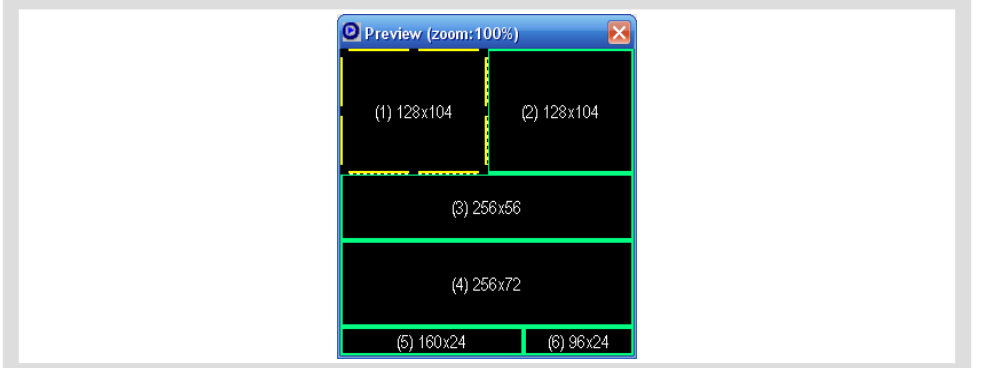

圖15 在預覽視窗中編輯播放窗大小和位置

#### <span id="page-16-3"></span><span id="page-16-1"></span>4.3.3 播放項管理和編輯

#### **1.** 播放項管理

每個"播放窗"裏可放置任意多個"播放項",各"播放項"從上往下順序播放, "播 放項"的管理方法如下:

方法一:在控制臺左側節目單中,選中一個**播放項**,點擊選單欄"編輯"選單下的"添 加"、"刪除"、"上移"或者"下移"即可。

方法二:點擊工具欄上的對應工具按鈕,對應關係參[見表](#page-31-2)[1](#page-31-2)。

方法三(推薦):直接用右鍵點擊控制臺左側節目單的一個**播放項**,在彈出的下拉選單 中可以實現快捷處理,如圖[16](#page-17-1)所示。

<span id="page-17-0"></span>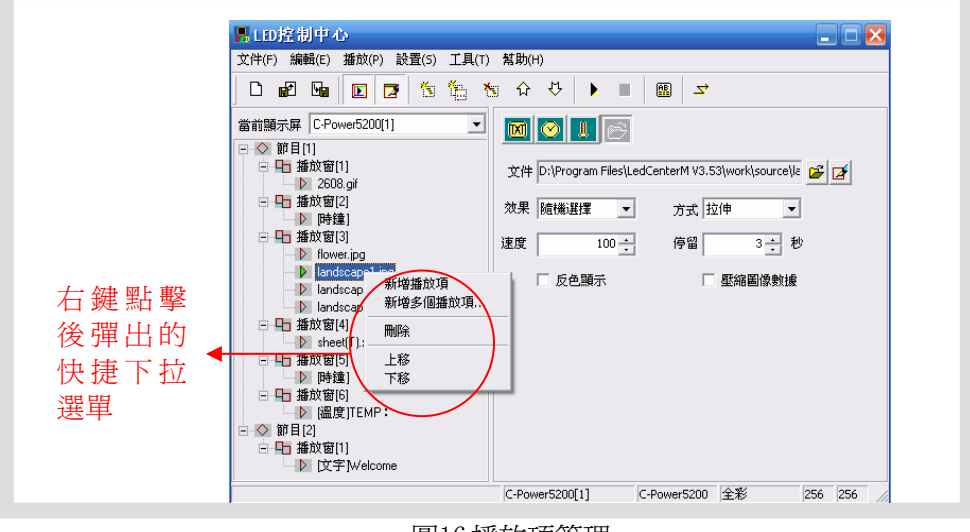

圖16 播放項管理

<span id="page-17-1"></span>"新增多個播放項"選項可一次添加多個"外部文檔類型"的節目到本播放窗。如[圖](#page-17-2)17 所示:

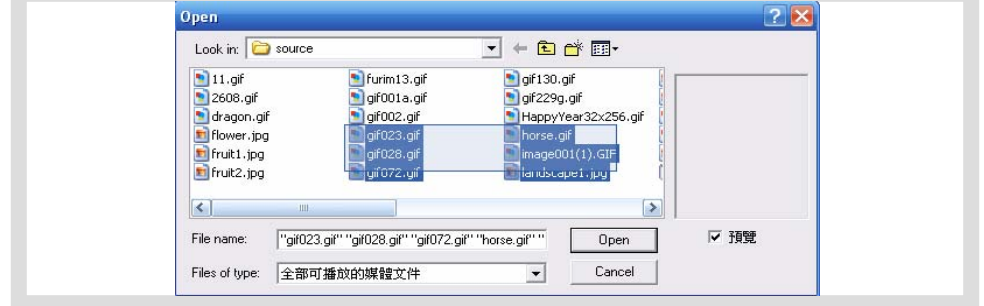

圖17 新增多個播放項

## <span id="page-17-2"></span>**2.** 播放項編輯

每個播放項的內容可以通過選擇"播放項類型"按鈕([如圖](#page-18-1)[18](#page-18-1)所示),可選擇類型有:

- **] [M]** 文本類型: 文字編碼方式(控制卡自帶字形檔)和文字圖片方式(任意格式 文字轉圖片後下發)。
- z 時鐘類型:類比時鐘,數位時鐘等格式可選。
- **基 環境資料類型**:溫度(攝氏度、華氏度)等。
- z 外部文檔類型:動畫、圖片文檔,Office文檔、文本文檔等。

下面將逐一介紹各種類型的播放項的編輯方法。

# 4.3.3.1 文本類型播放項

在節目編輯區左側的節目單中選中需要編輯的播放項,如果"播放項類型"按鈕按下的

是"文本"按鈕 <mark>MJ</mark>,則此**播放項**為文本類型播放項,如[圖](#page-18-1)[18](#page-18-1)所示:

文本節目有兩種方式: "文字圖片方式"和"文字編碼方式"

**1.** 文字圖片方式

<span id="page-18-0"></span>如[圖](#page-18-1)[18](#page-18-1)所示,此方式下將編輯區內容自動轉換為圖片格式後下發,支援任意語言、任意 字體、任意大小的文本節目。

- 可以設置和修改:選中文字的字體、文字大小、文本顏色、背景顏色,以及粗體 (**B**)、斜體(*I*)和下劃線(**U**)等。
- 微調行高和居中位置:可指定文字行高,並支援逐點調整文字的水準位置,實現 最佳顯示效果。
- 點擊文本編輯區上方的"<mark>三</mark>,和"■, 按鈕可調入檔(TXT或RTF)、或者將編 輯區中編輯好的文本保存到檔。
- **2.** 文字編碼方式

文本使用主控制板自帶字形檔顯示。可以設置、修改:選中文字的大小、顏色和"反色"  $($  ab $|$  ) 等。

點擊文本編輯區上方的"<mark>『</mark>"和"■<mark>"</mark>按鈕可調入文字檔案(TXT)、或者將編 輯區中編輯好的文本保存到檔。

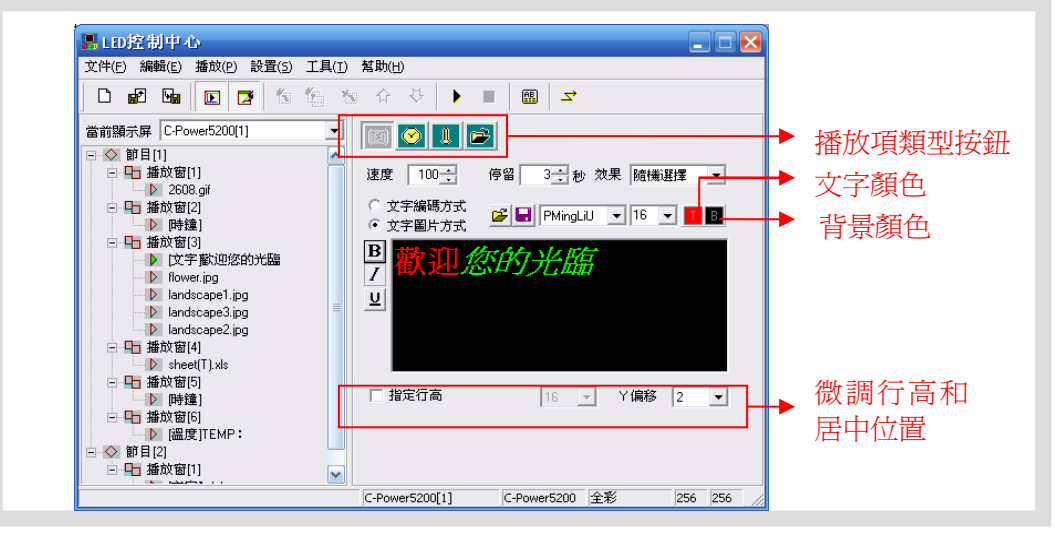

圖18 文本節目(圖片方式)編輯介面

<span id="page-18-1"></span>4.3.3.2 時鐘類型播放項

<u>.</u>

在節目編輯區左側的節目單中選中需要編輯的播放項,如果"播放項類型"按鈕按下的 是"時鐘"按鈕 ,則此播放項為<mark>時鐘類型</mark>播放項,如[圖](#page-19-0)[19](#page-19-0)所示:

- A. 跳字時鐘:選擇顯示專案項、是否分行顯示;多種中英文時鐘格式可選,滿足不同 國家、地區的時鐘顯示習慣。
- B. 顯示指針和刻度:可選顯示行針和刻度,行針時鐘效果。
- C. 固定文字:可輸入顯示在時鐘節目之前的簡短文字資訊、指定文字字體大小和顏色。
- ${\rm D.}$  時區調整 $^1$  $^1$ :可選擇時區,指定顯示屏的時鐘節目顯示指定時區的當前時間。

 $^{-1}$ 軟體自動選擇 PC 的時間 (例如香港為 GMT+8:00)為基準時間,當選擇其他時區後(例如巴黎為

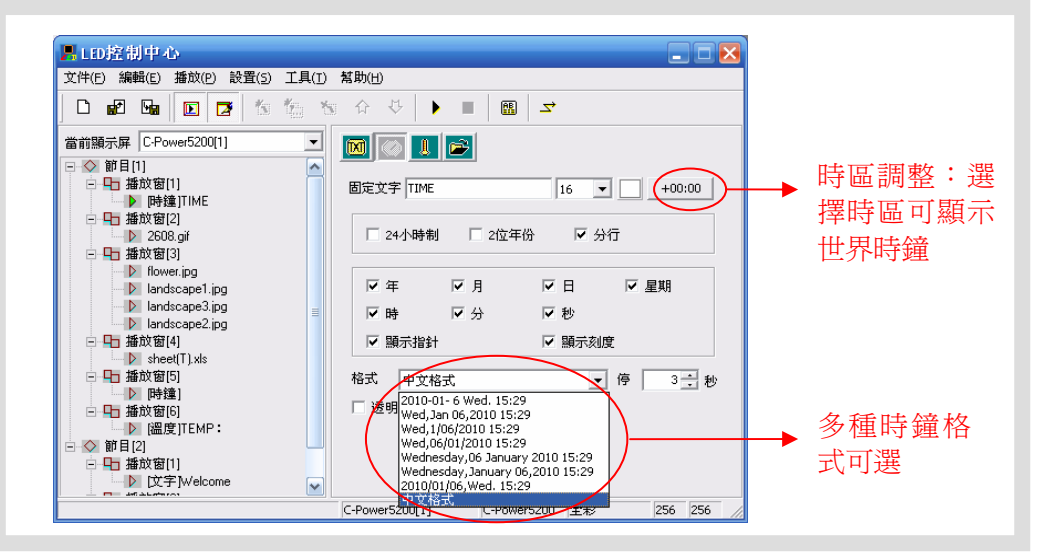

圖19 時鐘節目設置介面

- <span id="page-19-0"></span>時鐘節目校時:時鐘類型節目通過屏體控制卡上自帶的即時時鐘自動運行、顯示。 屏體時鐘的校時和查詢請參見第[4.4.2](#page-26-1)章"設置、查詢屏體時間"。
- 時鐘透明顯示:[如圖](#page-20-1)[20](#page-20-1)所示。需要設置3個地方,以實現時鐘的透明顯示:
	- 1. 選中透明顯示:播放項屬性設置。
	- 2. 時鐘所在**播放窗**與需要覆蓋的**播放窗**位置重疊。
	- 3. 時鐘所在的**播放窗**視窗號更大(播放窗重疊時,窗口號大的播放窗覆蓋窗口號 小的播放窗)。

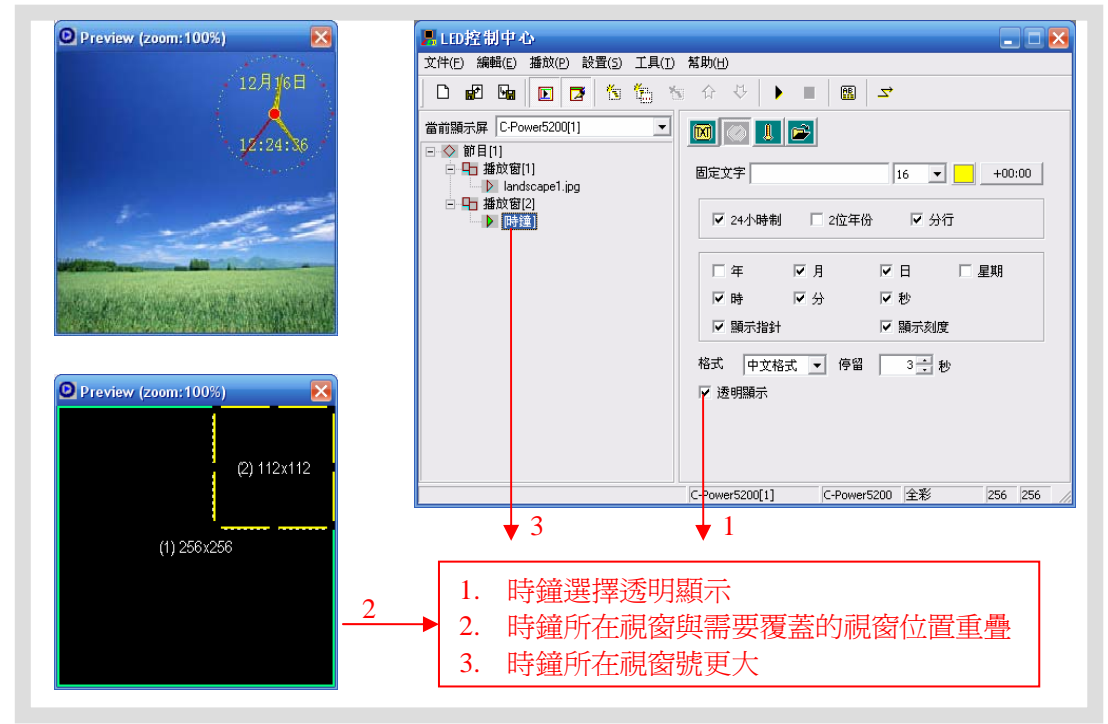

圖20 時鐘透明顯示設置

<u>.</u>

<span id="page-19-1"></span>GMT+1:00),控制卡將自動計算兩地時差(例如巴黎與香港時差 7 小時)後,顯示當地的時間。

<span id="page-20-1"></span><span id="page-20-0"></span>4.3.3.3 環境資料類型播放項[1](#page-20-2)

在節目編輯區左側的節目單中選中需要編輯的播放項,如果"播放項類型"按鈕按下的 是"環境資料"按鈕 <mark>,</mark> , 則此**播放項**為**環<u>境資料類型</u>播放項,[如圖](#page-20-3)[21](#page-20-3)所示:** 

- A. 文字和效果選擇:環境參數節目固定為"立即顯示"方式,可輸入顯示在溫度節目 之前的簡短文字資訊、指定文字字體大小和顏色、設置節目的停留時間等。
- B. 溫度單位選擇: 攝氏度或華氏度。

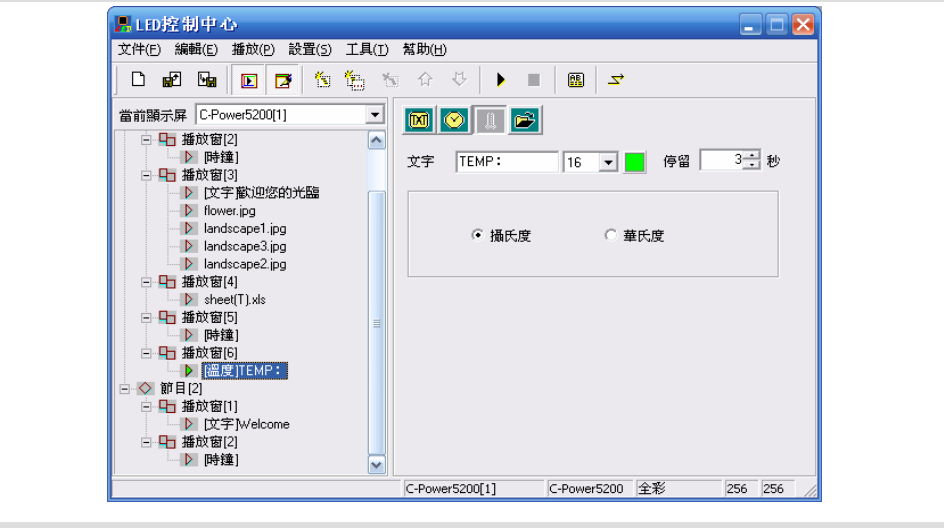

圖21 溫度節目編輯

<span id="page-20-3"></span>4.3.3.4 外部文檔類型播放項

在節目編輯區左側的節目單中選中需要編輯的播放項,如果"播放項類型"按鈕按下的 是"文檔"按鈕 <sup>[23]</sup>,將彈出如[圖](#page-21-0)22所示的打開文件對話框,可選擇文檔調入。

C-Power控制卡支援調入顯示的文檔類型有:

● "文本文檔" ( \*.txt )

<u>.</u>

- "Office文檔"  $(*.\text{doc} \rightarrow *.\text{xls} \rightarrow *.\text{rtf})$ 、
- z "圖像(圖片或動畫)文檔"(\*.jpg、\*.bmp、\*.gif、\*.png、\*.tif)等多種類型。

<span id="page-20-2"></span><sup>1</sup> 為支援此類型節目,硬體上必須外掛相應的感測器(例如溫度感測器等)

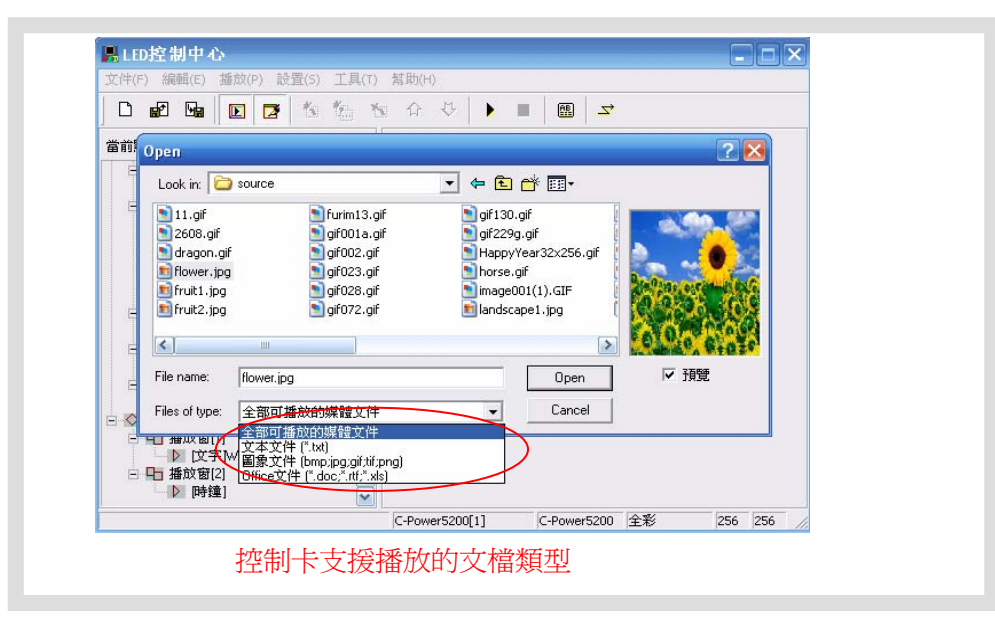

圖22 打開檔視窗

#### **1.** 文本和**Office** 文檔

<span id="page-21-0"></span>當選擇的檔是Word(\*.doc)、Excel(\*.xls)或者純文本文檔(\*.txt)、寫字板文檔(\*.rtf) 則節目編輯區右側的屬性框中出現的是對應文檔的屬性框,如圖23所示:

- 效果選擇:可設置文檔的播放效果、速度、停留時間等。另外不同的文檔還有一些 特有的設置選項:
	- a. Word文檔(\*.doc):可選擇"只顯示文字",選中後文檔將自動將文本重新排 版以適應播放窗大小;"反色顯示",選中後背景色和文本顏色反色顯示。
	- b. 寫字板文檔(\*.rtf):可選擇"反色顯示",選中後背景色和文本顏色反色顯示。
	- c. Excel表格文檔(\*.xls):可選擇"反色顯示",選中後背景色和文本顏色、表 格邊框顏色均反色顯示。
	- d. 純文本文檔(\*.txt):可選擇文本的顏色。

#### **2.** 動畫文檔

如圖24所示,當選擇為GIF動畫檔時,可播放動畫。

可選擇動畫圖片的圖片處理"方式"和動畫播放的"重複次數",以及是否要 "反色顯示"設置等;GIF檔如果選擇"顯示為靜態圖片"參見"靜態圖像文 檔"。

#### 3. 靜態圖像文檔

如圖25所示,當選擇為JPG、BMP、PNG、TIF等圖片檔,或GIF檔作為"靜態圖片"顯 示時,可設置圖片的播放效果。

● 可設置圖片的"效果"、圖片處理"方式"、"播放速度"、"停留時間"、以 及是否要"反色顯示"等。

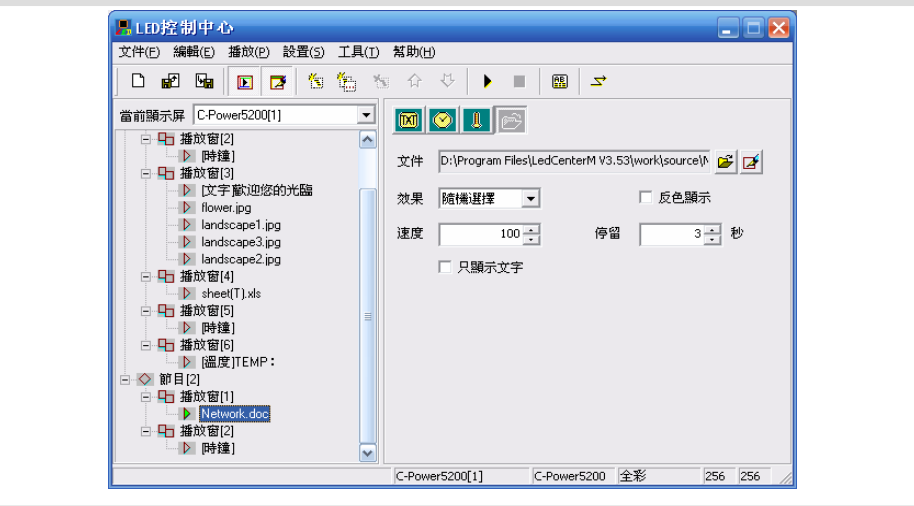

圖23 Office文檔效果設置

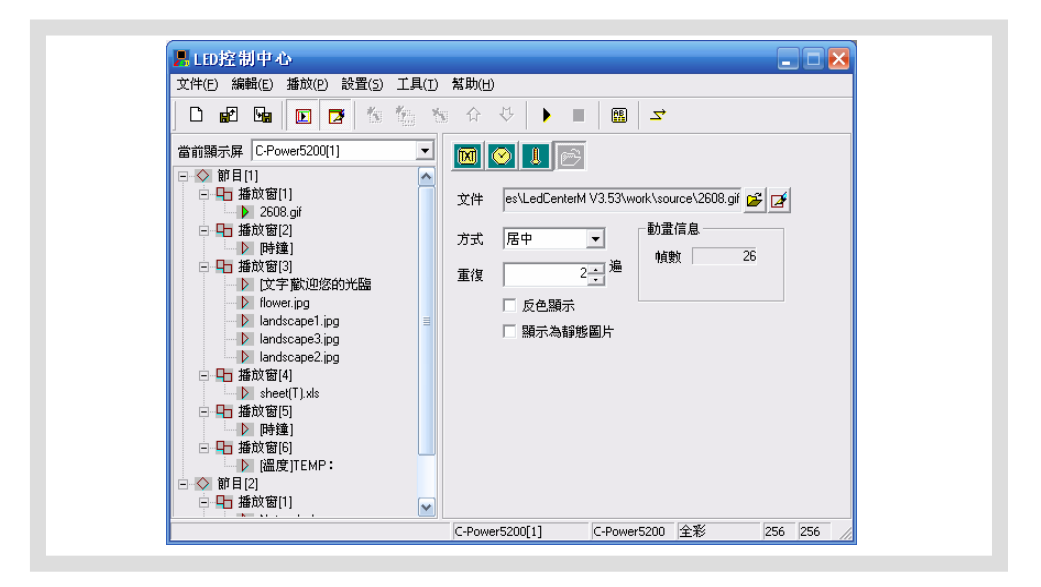

## 圖24 動畫文檔效果設置

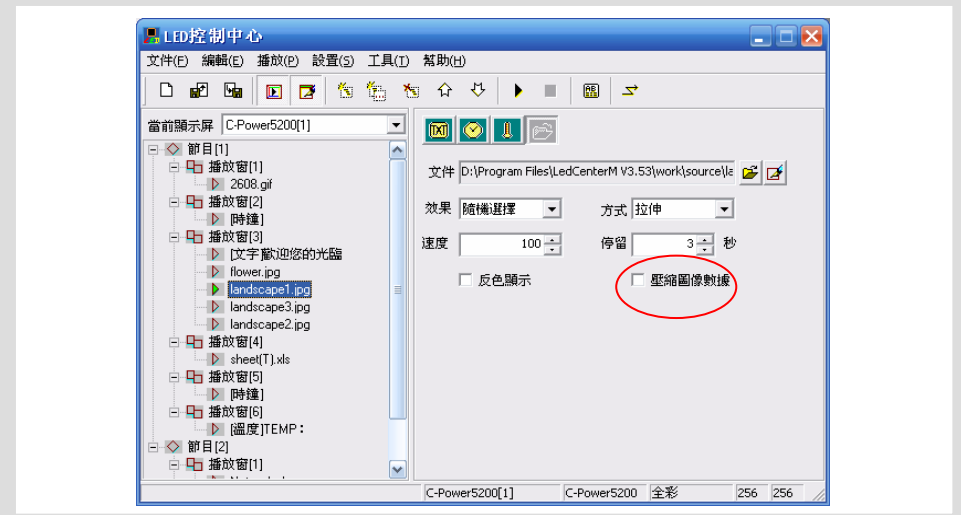

圖25 靜態圖像文檔效果設置

<span id="page-23-1"></span><span id="page-23-0"></span>4.3. 4 節目預覽

節目編輯完成後,可以在預覽視窗中預覽編輯節目的節目情況:

- 1) 點擊選單欄的"播放"-"開始"或者直接按下工具欄的 ″ 按鈕,在預覽視窗可以 看到本顯示屏類比的顯示效果。
- 2) 點擊選單欄的"播放"-"停止"或者直接按下工具欄的 ▀ 按鈕,停止預覽。
- <span id="page-23-2"></span>4.3. 5 節目數據下發

節目編輯完成並預覽確認後,需要將編輯好的節目單下發到屏體的主控制板上去。

- 1) 確認電腦與屏體的通信連接正確。
- 2) 點擊**控制臺**菜單的"播放"-"發送節目數據...";或者點擊工具欄上的 ` 按鈕, 彈出"發送數據"對話框,如圖26所示,可以選擇:
	- 發送當前屏數據:前的屏體發送節目資料。
	- 發送選中屏數據:在左側"顯示屏列表"按住CTRL鍵可選擇多個顯示幕,選 中後可將其節目資料一起下發。
	- 格式化當前屏:某些異常情況導致不能正常更新節目時,選擇"格式化當前 屏"可清除當前控制卡的所有節目數據。格式化後可正常下發新的節目數據。
	- 顯示屏體數據: 選中後, 自動讀取當前存儲在控制卡上的節目數據資訊並顯示 出列表。每次成功更新顯示屏數據後,也會自動回讀顯示當前顯示屏資訊。
- 3) 發送完成後,彈出"發送完成"提示框,如圖27。

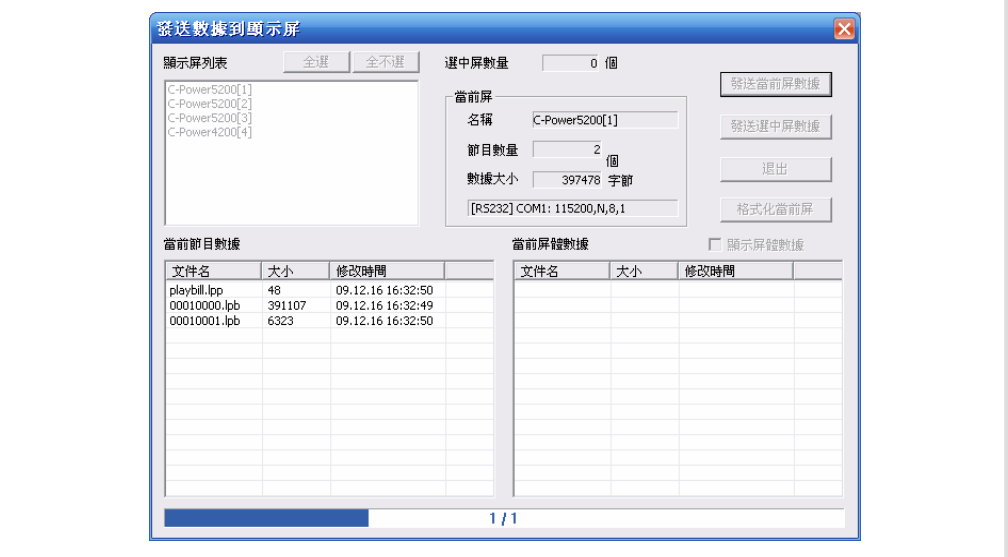

圖26 發送數據對話框

<span id="page-24-0"></span>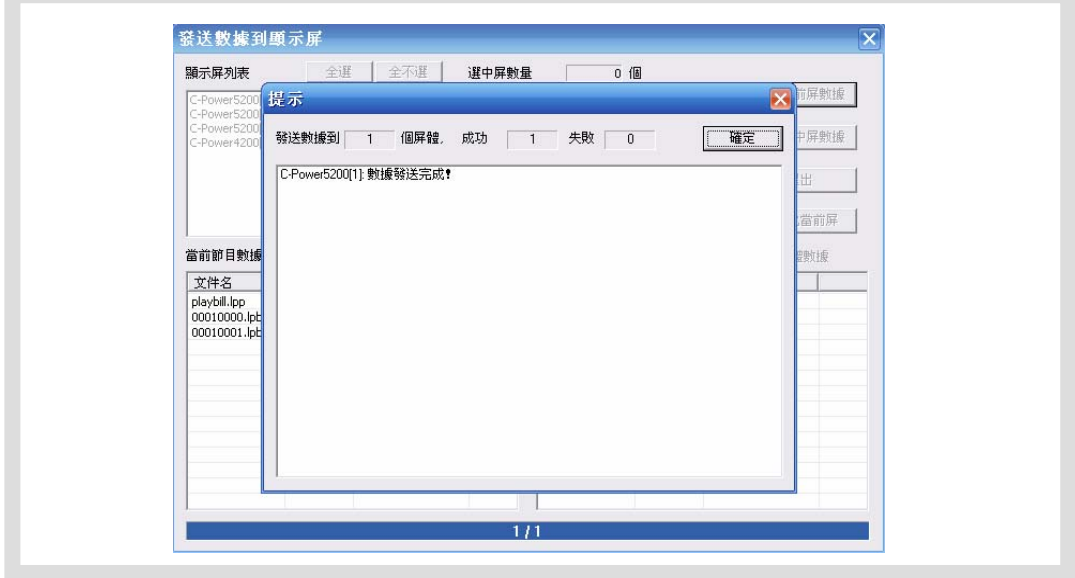

圖27 數據發送完成

# **4.4** 播放控制

4.4.1 設置播放計畫

功能說明:C-Power控制卡可以指定節目在任意日期、星期或其組合進行播放。 步驟:

- 1) 點擊選單的"編輯"- "播放計書",彈出圖28所示的"播放計書"對話框。
	- 在沒有制訂任何播放計畫,或播放計畫項未覆蓋全部時間段時,為避免出現某 些時間段無任何節目播放,默認選中"在未明確定義的時間段播放全部節 目"。
	- z 控制卡根據編輯好的播放計畫定期播放指定的節目。

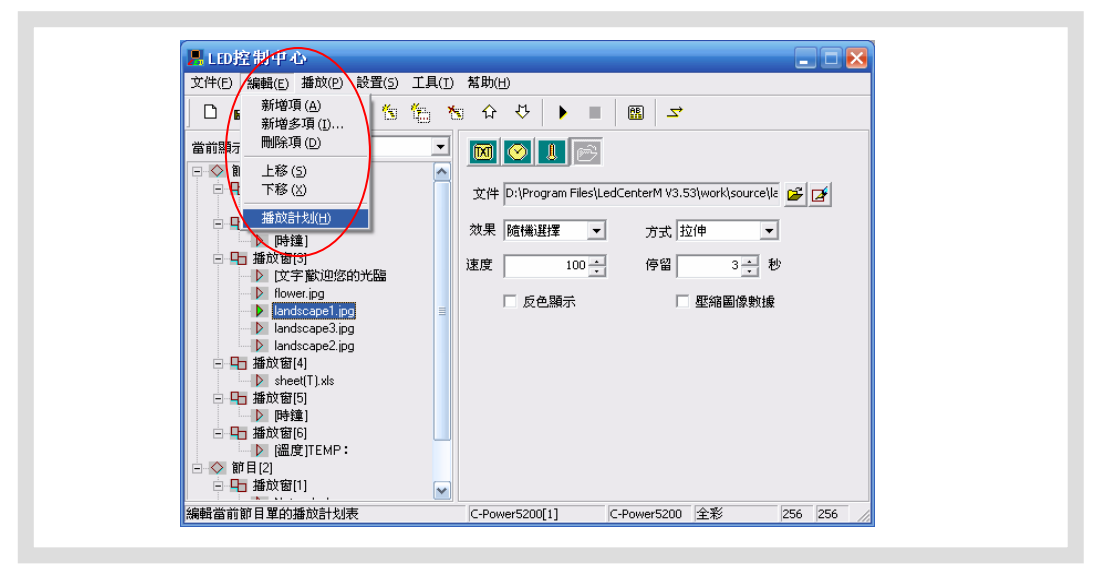

圖28 播放計畫表

|                                   | 級 星期 | 日期                                                                                                    | 時間 | 節目 |
|-----------------------------------|------|----------------------------------------------------------------------------------------------------|----|----|
| 0<br>$\mathbf{1}$<br>$\mathbf{0}$ |      | +_12345_ 2009.12.16-2099.12.31 00:00:00-00:00:00 1, 2<br>$\wedge$ _12345_ 2009.10.01-2009.12.16 07:30:00-18:00:00 1, 2, 3<br>+0 6 2009.12.16-2099.12.31 00:00:00-00:00:00 3 |    |    |
|                                   |      |                                                                                                    |    |    |
|                                   |      |                                                                                                    |    |    |
|                                   |      |                                                                                                    |    |    |
|                                   |      |                                                                                                    |    |    |
|                                   |      |                                                                                                    |    |    |

圖29 播放計畫表清單

- 2) 點擊"新增",或者選定已有的播放計畫點擊"編輯",可進入圖30所示的指定 "播放計畫項"對話框。
	- 級別:每個播放計畫可設置級別,當不同的計畫項有衝突時,級別越高的計畫 項優先播放。
	- 星期和日期的關係:播放計畫可按照星期播放,也可按照日期播放,兩者關係 可為"同時滿足"或"滿足其一"。
	- 時間:幾種情況:
		- a. "開始"時間等於"結束"時間:全天播放
		- b. "開始"時間小於"結束"時間:例如開始時間"8:00",結束時間 "20:00",在"8:00~20:00"時間段播放;
		- c. "開始"時間大於"結束"時間,例如開始時間"20:00",結束時間 "8:00",在"20:00~23:59"以及"00:00~8:00",這兩個時間段播放。
- 3) 播放計畫隨"節目資料下發"(參見4.3.5章)更新到屏體控制卡上。

<span id="page-26-0"></span>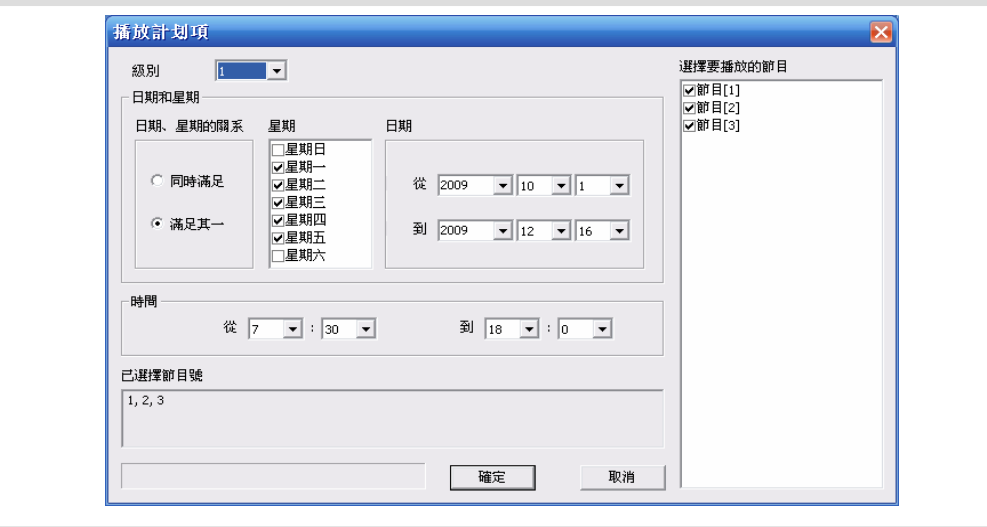

圖30 指定播放計畫項

<span id="page-26-1"></span>4.4.2 設置、查詢屏體時鐘

功能說明:校準或查詢控制卡即時時鐘。

步驟:

- 1) 點擊菜單的"設置"- "屏體時間",彈出圖31所示的設置屏體時間對話框。
- 2) 選中目標屏後:在右側的屏體列表中可選擇與電腦相連的顯示屏,按住Ctrl鍵點擊 屏體列表,可選擇多個屏體。
- 3) 設置:可以手工輸入需要設置的時間,或者選擇校準到當前電腦時間,點擊"設 置"按鈕即可。
- 4) 回讀:點擊"回讀"按鈕,可查詢屏體主控制板即時時鐘的當前時間;選中"同 時回讀版本資訊,可讀回控制卡的版本資訊。

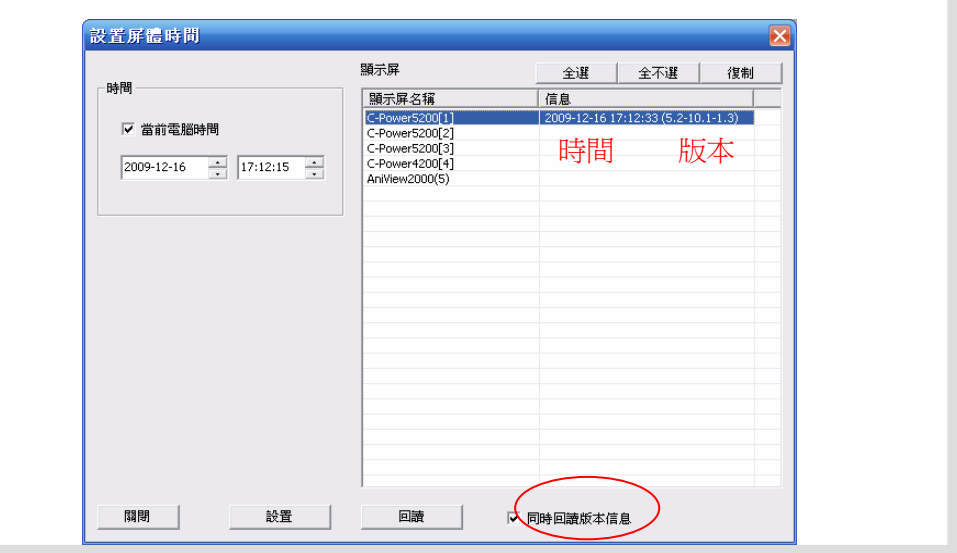

圖31 設置屏體時間

<span id="page-27-0"></span>4.4.3 設置、查詢自動任務

功能說明:設置開關屏時間和屏體亮度。 步驟:

- 4) 點擊選單的"設置"- "自動任務",彈出圖32所示的自動任務管理對話框。
- 5) 開關屏設置:可設置開屏和關屏的時間,在"開屏-關屏"時間段屏體打開,"關 屏-開屏"時間段屏體關閉。
- 6) 亮度設置 :C-Power控制卡有32級亮度調節。可設置全部亮度或者各個 時間段的亮 度,拉動尺規即可。
- 7) 設置完成後,選擇目標屏體,點擊"設置到當前屏"即可。
- 8) 下發之前或者下發之後,可以點擊"回讀當前屏資料"按鈕,查詢當前自動任務。

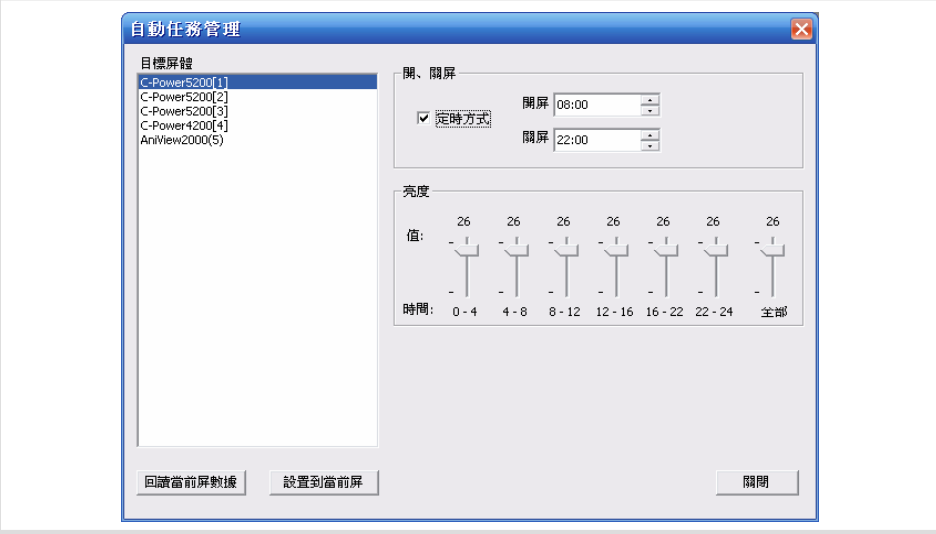

圖32 自動任務管理

# <span id="page-28-0"></span>**5** 其他功能

## <span id="page-28-1"></span>**5.1** 軟體選項

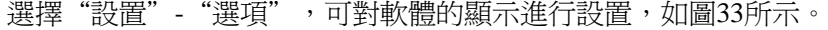

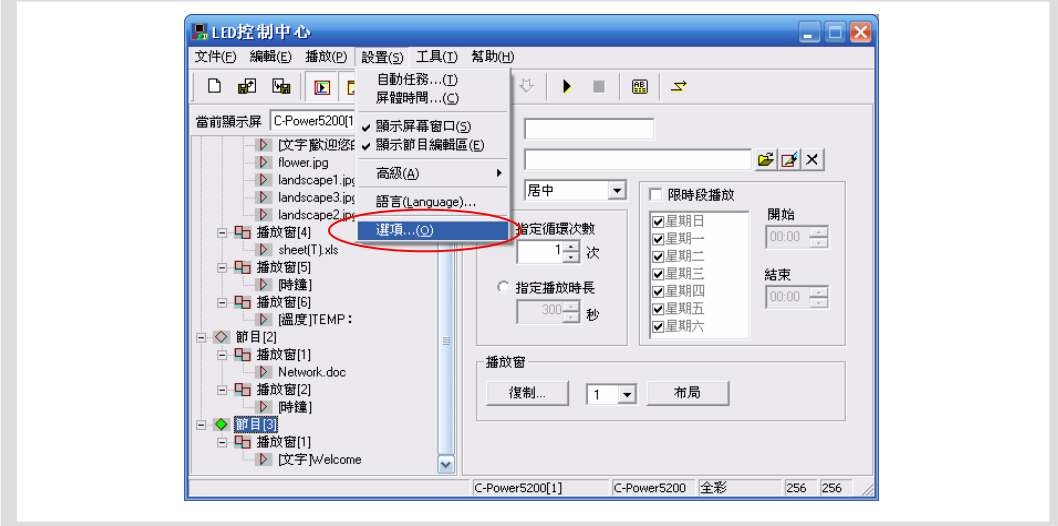

圖33 進入"選項"對話框

1. "視圖"頁面

主窗口視圖:

<span id="page-28-2"></span>"視窗最小化到系統託盤":選中此選項後,軟體"最小化"時,圖示最小化到系統託 盤,而不在任務欄上顯示為按鈕。雙擊圖示可恢復顯示。

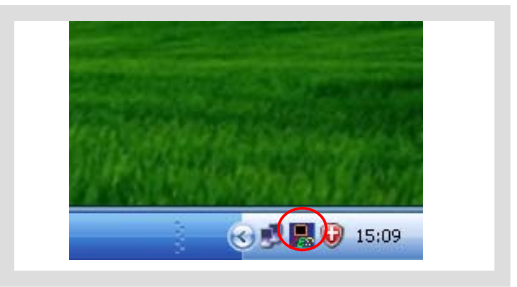

圖34 圖示最小化到託盤

#### **預覽窗**口視圖:

- A. <u>跟隨主窗口</u>:預覽視窗的位置可設置成是否鎖定跟隨在主視窗上。
	- 任意位置:不跟隨主控制臺,可自由拖動到螢幕的任意位置。
	- z 靠上:鎖定在主控制臺窗口的上方。
	- z 靠下:鎖定在主控制臺窗口的下方。
	- 靠左:鎖定在主控制臺窗口的左方。
	- 靠右:鎖定在主控制臺窗口的右方。
- B. 總在最前面:選中後預覽視窗始終在最前面,不會被其他程式視窗覆蓋。
- <span id="page-29-0"></span>C. <u>軟體啓動時隱藏預覽視窗</u>:啓動時不顯示預覽視窗。按下工具欄的"□"可 恢復顯示。
- ◎ 預覽窗口放大:右鍵點擊預覽視窗,彈出預覽視窗顯示倍數資訊,可選擇預覽視窗 放大倍數,從100%~400%可選。

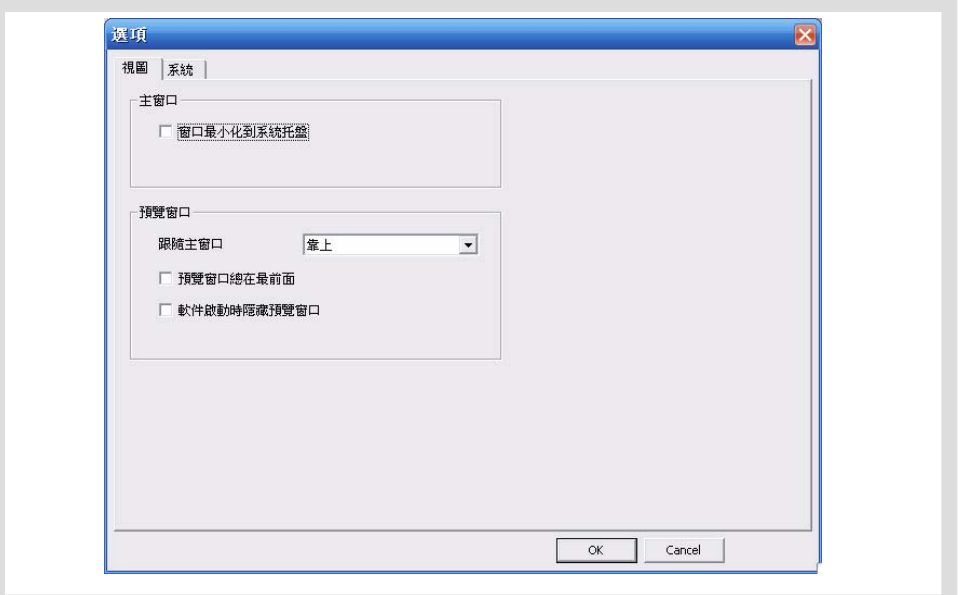

#### 圖35 選項對話框

2. "系統"頁面:可設置Windows關機時間。

## <span id="page-29-1"></span>**5.2** 節目單管理

成第 3.4.2章顯示屏定義步驟後,**LED**控制中心將為每一塊顯示屏建立一個節目單。 完 並自動即時進行保存。針對每個屏體的節目資料,可以進行以下操作管理:

5.2.1 新建節目單

目的:清除當前屏體的舊節目單,新建節目單數據。

方法和步驟:點擊選單欄的"文件"- "新建",或者直接點擊工具欄的" 凵 "。

5.2. 2 導出節目單

目的:導出編輯好的當前屏節目資料到節目單檔(\*.lpl)。

方法和步驟:

- 1) 點擊選單欄的"文件"-"導出",或者直接點擊工具欄的" <sup>End</sup>"。
- 2) 在彈出的"導出到節目單文件"對話框(圖36)中選擇導出位置,並輸入導出檔 的名稱,點擊"保存"。當前屏的節目單文件將保存到該文件中。

<span id="page-30-0"></span>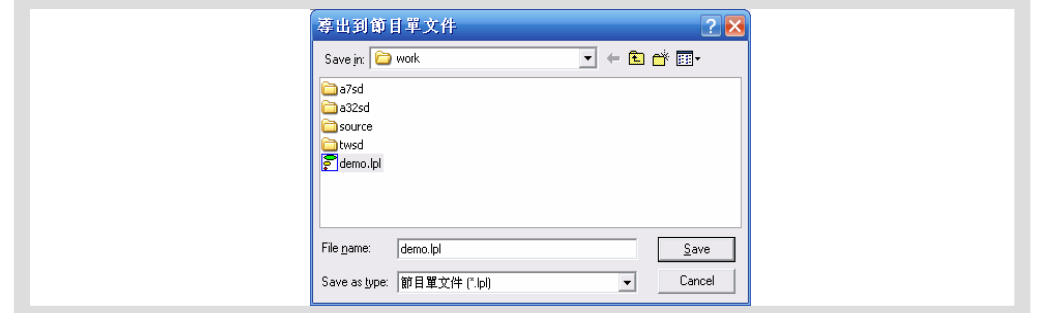

圖36 導出節目單對話框

5.2.3 導入節目單

目的:導入以前編輯好的節目單數據。

方法和步驟:

- 1) 點擊選單欄的"文件"-"導入",或者直接點擊工具欄的" "。
- 2) 在彈出的"導入節目單"對話框中(圖37)選中需要導入的節目單檔(\*.lpl)。 對話框右側的"節目單資訊"必須與當前屏體參數一致。
- 3) 導入到多屏:選中"導入到多個屏"選項,打開檔後會彈出圖38所示的多屏選項, 按住Ctrl鍵點擊顯示屏列表可選擇多個屏體、把節目單檔導入到多個顯示屏。

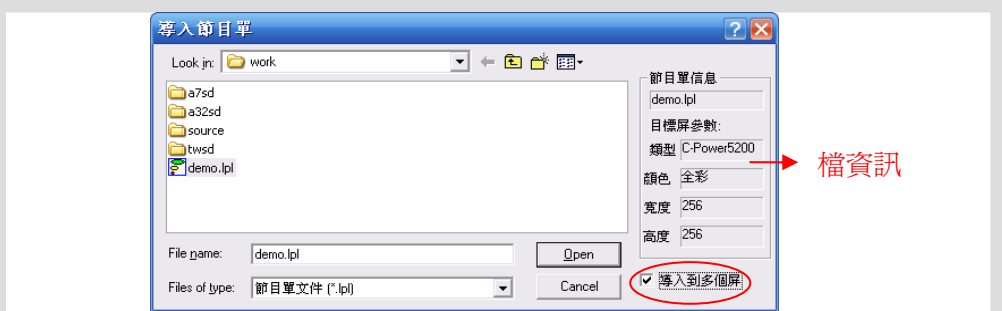

圖37 導入節目單

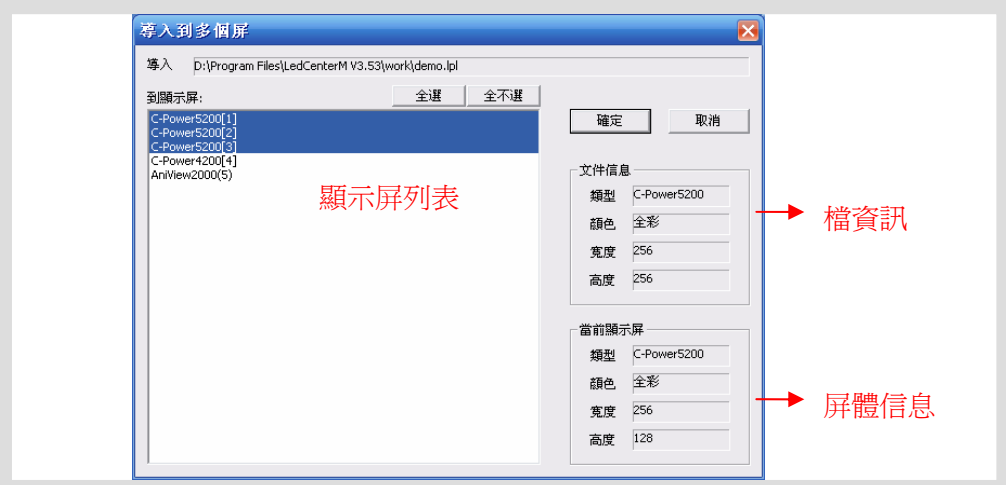

圖38 導入節目單到多個屏

# <span id="page-31-0"></span>**6** 附件

# **6.1** 工具欄按鈕說明

<span id="page-31-1"></span>

| 序號             |                         | 功能              | 對應主菜單位置          |
|----------------|-------------------------|-----------------|------------------|
| 1              | ∩                       | 新建節目單           | "文件" - "新建"      |
| $\overline{c}$ | 靤                       | "導入" 節目單        | "文件" - "導入       |
| 3              | 品                       | "導出" 節目單        | "文件" - "導出"      |
| 4              | $\blacksquare$          | 顯示/關閉節目預覽視窗     | "設置" - "顯示屏幕窗口"  |
| 5              | Z                       | 顯示/關閉節目編輯區      | "設置" - "顯示節目編輯區" |
| 6              | 饱                       | 新增一個節目單內容       | "編輯"-"新增項"       |
|                | ٩.                      | 新增多個播放項         | "編輯" - "新增多項"    |
| 7              | ۹.                      | 刪除一個節目單內容       | "編輯" - "刪除項"     |
| 8              | ⇧                       | 向上移動選中的節目單內容的位置 | "編輯" - "上移"      |
| 9              | ₩                       | 向下移動選中的節目單內容的位置 | "編輯" - "下移"      |
| 10             | ۰                       | 開始預覽節目          | "播放"-"開始預覽"      |
| 11             |                         | 停止預覽節目          | "播放"-"停止"        |
| 12             | 團                       | 發送通知            | "播放"-"發送通知…"     |
| 13             | $\overline{\mathbf{r}}$ | 發送編輯好的節目資料到屏體   | "播放"-"發送節目數據"    |

表1 控制臺工具欄按鈕列表

# <span id="page-31-2"></span>**6.2** 常見問題和告警處理

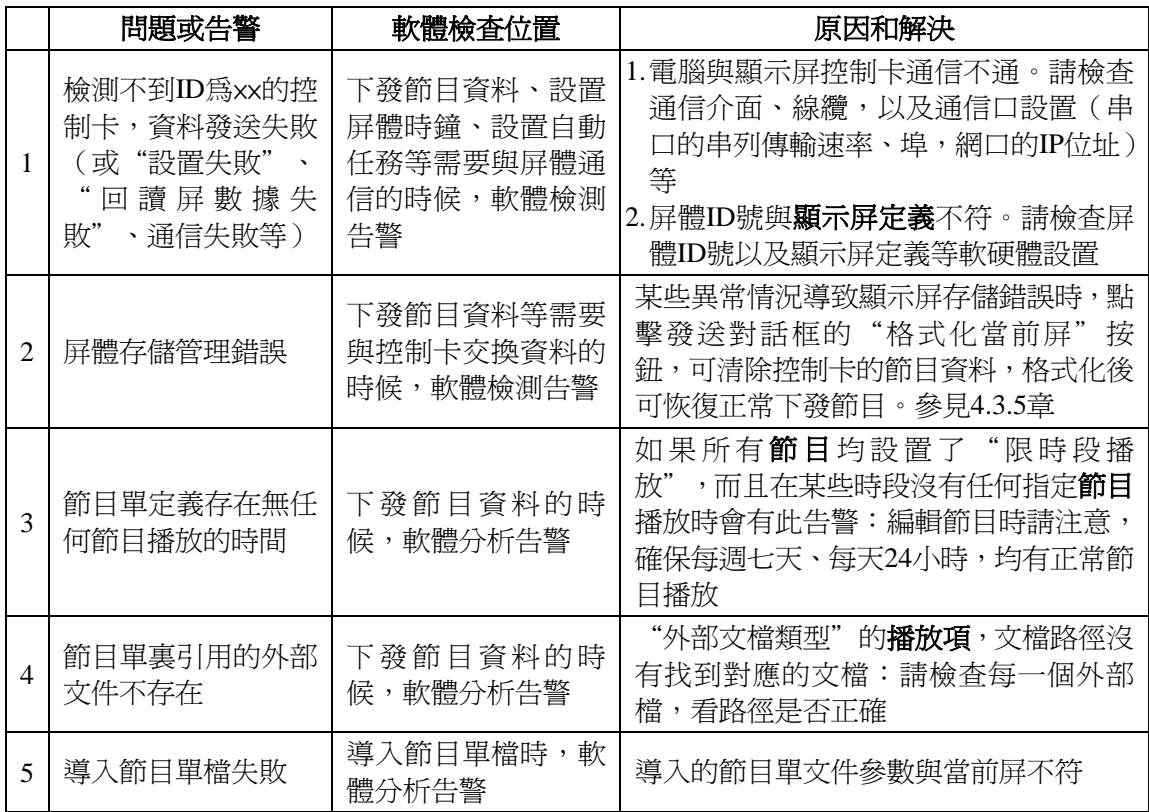

表2 常見問題和告警處理速查表